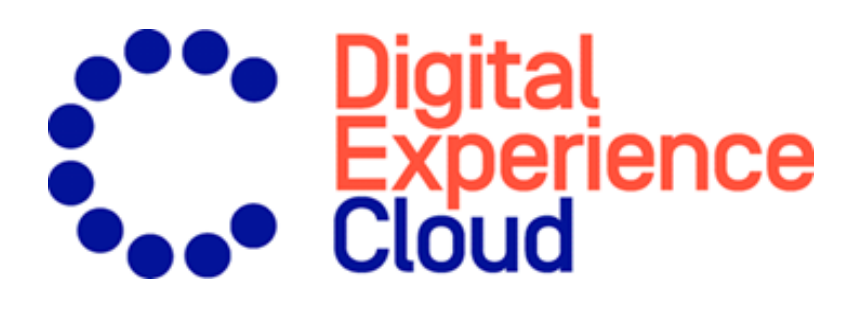

# Episerver Perform User Guide

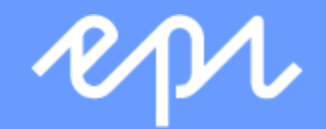

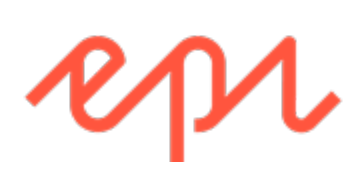

© Episerver 2019 Episerver Perform User Guide

Release date 2019-06-13

## Table of contents

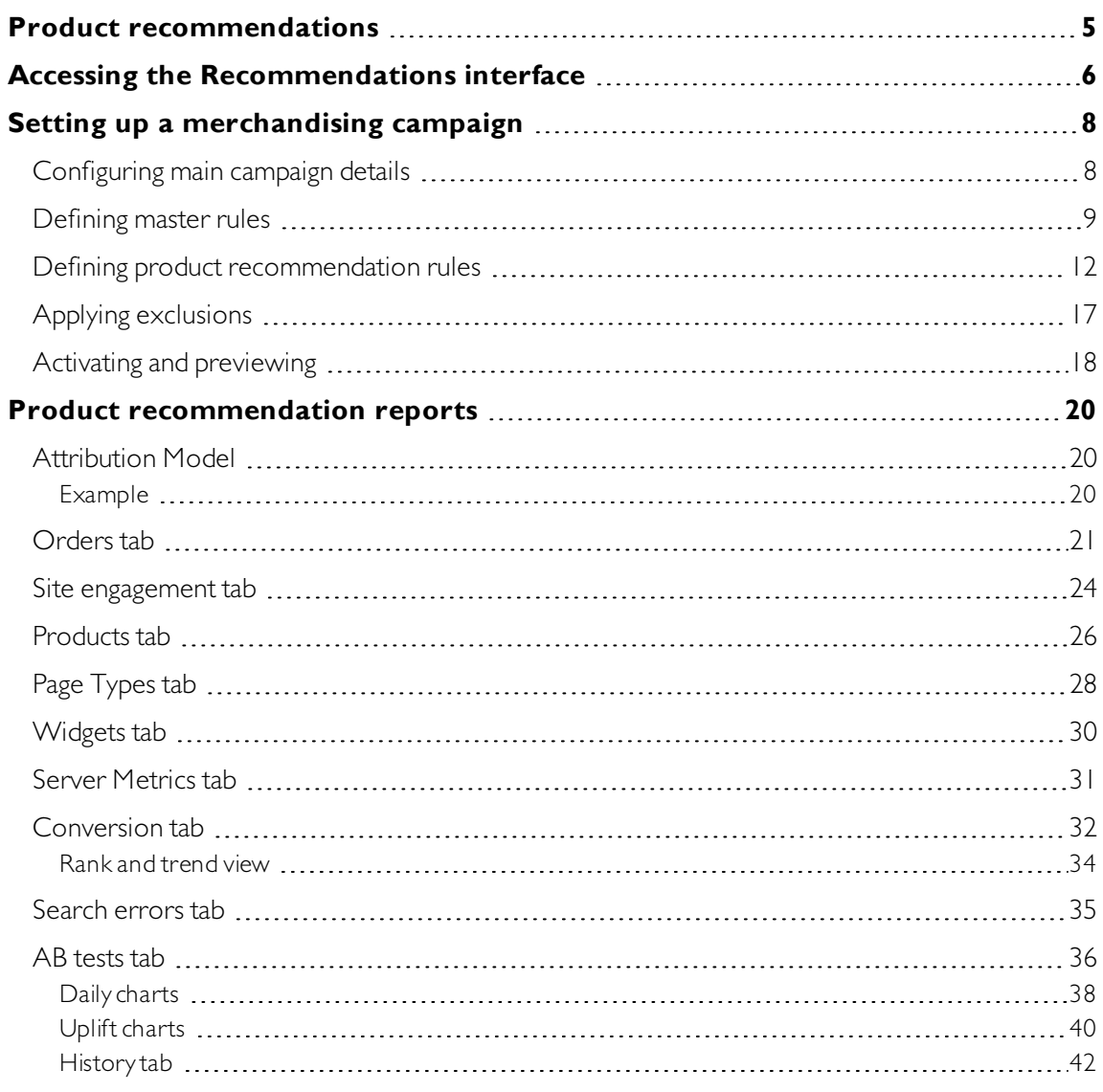

4 | Episerver Perform User Guide 2019-06-13

#### <span id="page-4-0"></span>99 Product recommendations

This document shows how to create and configure a merchandising campaign.

Episerver Personalization is the most advanced personalization tool set on the market.At its heart is the T3 platform, a third-generation, proven technology that delivers consistently outstanding results. Episerver Personalization is easy to implement on every page of your website, working to maximize the impact of personalized product recommendations.

Each product recommendations widget on your site is configured in the Episerver back-end according to a preagreed strategy. Each widget can have its own strategy depending on the identified KPIs for personalization. If there is more than one widget served on the same page, each of the widgets also can have a different strategy.

A strategy comprises a number of algorithms, developed by Episerver's data scientists and machine learning experts. The algorithms are applied to each widget in a stack formation. This means that the personalization engine looks at the visitor's behavior, and tries to return a product recommendation matching the first algorithm in the stack. If the system is unable to identify a suitable product, it looks at the next algorithm in the stack, and so on, until the required number of products for this widget are returned.

Episerver's [Recommendations](#page-5-0) interface lets you refine the product recommendations generated by Episerver algorithms, or override Episerver product recommendations to execute specific merchandising campaigns in accordance with your overall site strategies and targets.

You can control merchandising rules in the Episerver for the Personalization Portal, switching them on/off and changing them in real time.

## <span id="page-5-0"></span>Accessing the Recommendations interface

The Recommendations interface is available in the Episerver for the Personalization Portal.

1. Access the Episerver for the Personalization Portal at theURL provided to you when your user account was created. This will be one of the following URLs:

https://smartmanager.peerius.com/admin

https://smartmanager.peerius.episerver.net/admin

2. Log in to the Episerver for the Personalization Portal with your provided credentials. If you do not have your login details, contact [developersupport@episerver.com](mailto:developersupport@episerver.com?subject=Episerver Personalization Portal - Recommendations).

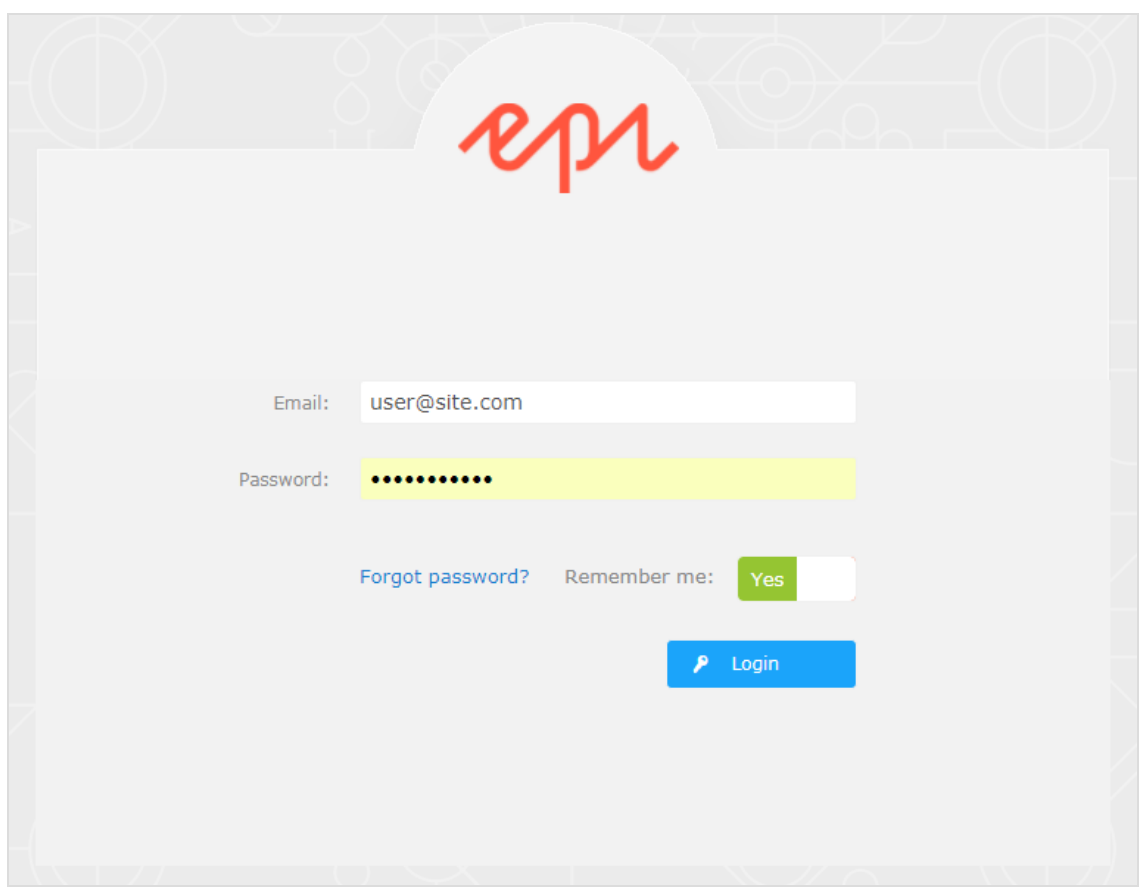

3. Select the Recommendationstab in the navigation bar. In the Recommendations interface, you can create new merchandising campaigns, and view or edit the campaigns that you have already set up.

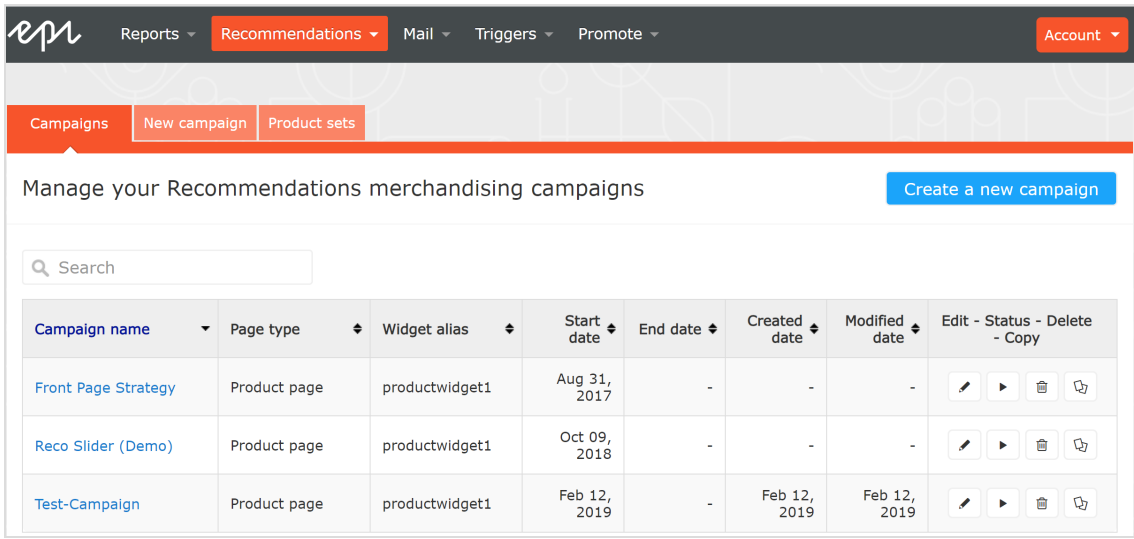

- 4. Click Create a new campaign to start setting up a new campaign. See Setting up a Mail campaign (in the Mail user guide) or **Setting up a [merchandising](#page-7-0) campaign**.
- 5. To edit an existing campaign, click the campaign name or **Edit** next to it.

## <span id="page-7-0"></span>Setting up a merchandising campaign

To create a new merchandising campaign, click Create a new campaign from the Recommendations overview screen, or select the Recommendations > New campaign tab. The campaign editing screen appears. The set-up process involves the following steps:

- 1. [Configuring](#page-7-1) main campaign details
- 2. [Defining](#page-8-0) master rules
- 3. Defining product [recommendation](#page-11-0) rules
- 4. Applying [exclusions](#page-16-0)
- 5. Setting up [activation](#page-17-0) and preview

#### <span id="page-7-1"></span>Configuring main campaign details

In the Detailstab, configure the main details of the merchandising campaign: name, location and position of the widget to which the merchandising campaign is applied.

1. Enter a name for the campaign you are creating, such as Product Page Promotion or Brand Rule.

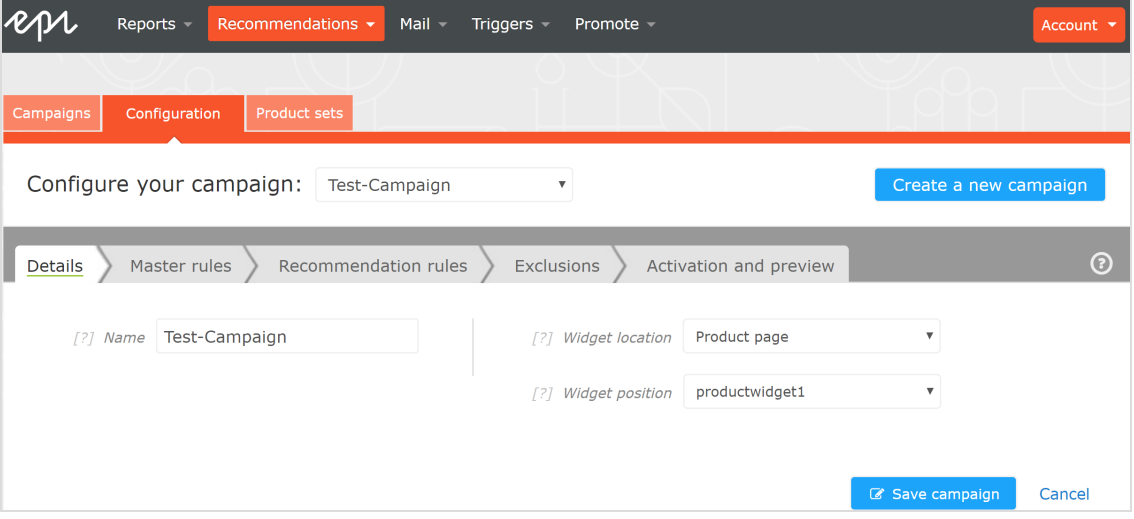

2. Select the widget location; this is the page type where the target widget of the Merchandising campaign is located.

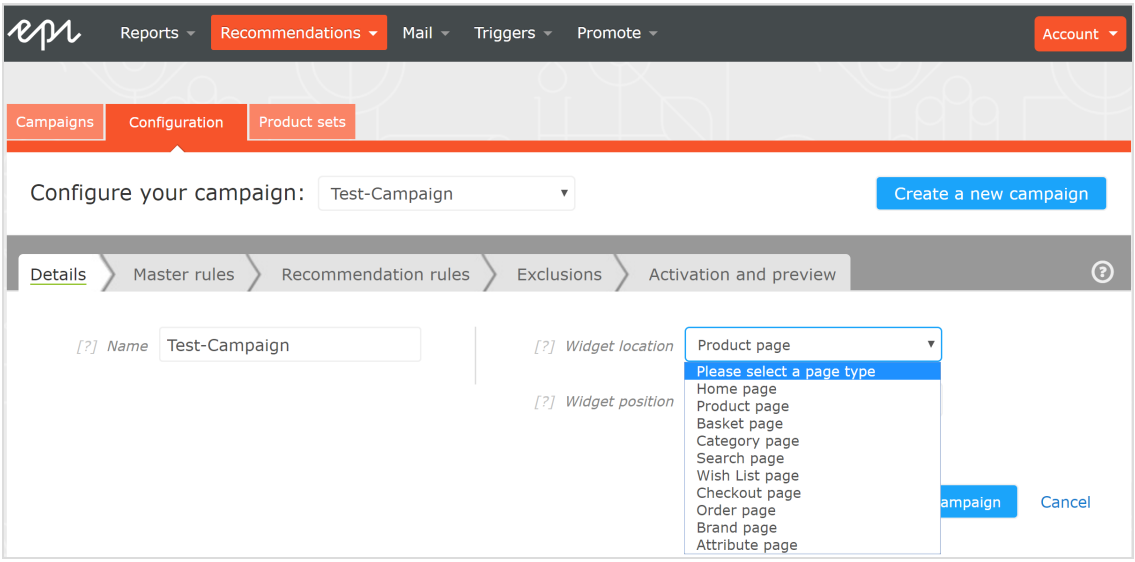

3. Select the widget you want this campaign to be applied to. The widget position drop-down lists available widgets on the selected destination page.

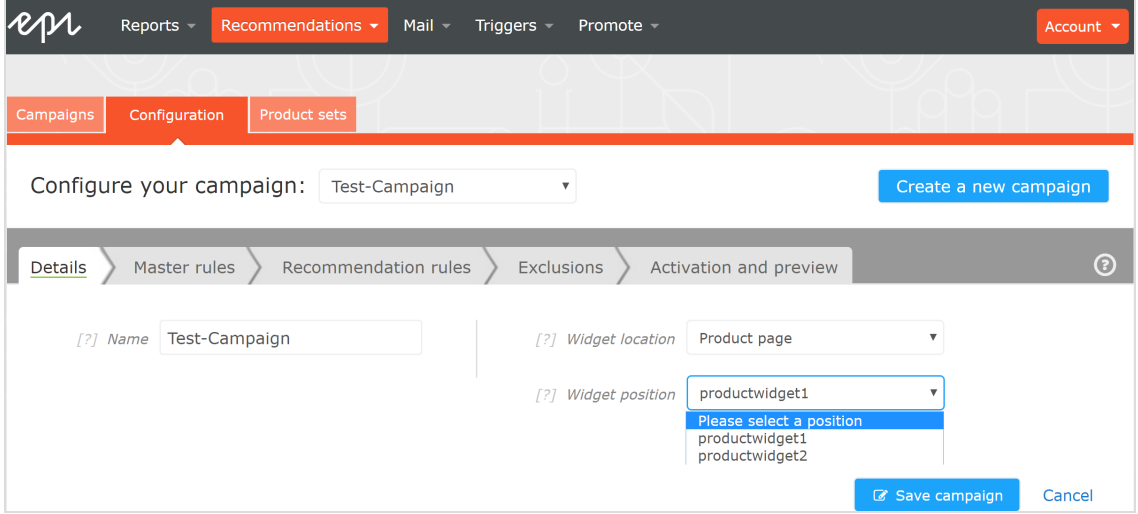

## <span id="page-8-0"></span>Defining master rules

Tip: Setting up Master rules is optional.

Master rules let you refine the merchandising campaign effects to pages, products, or visitors. If you do not specify anymaster rules, the merchandising rules are applied globally across the selected widget for a campaign. If you apply a Master rule, it must be satisfied to apply product recommendation rules.

#### Examples of Master rules frequently used:

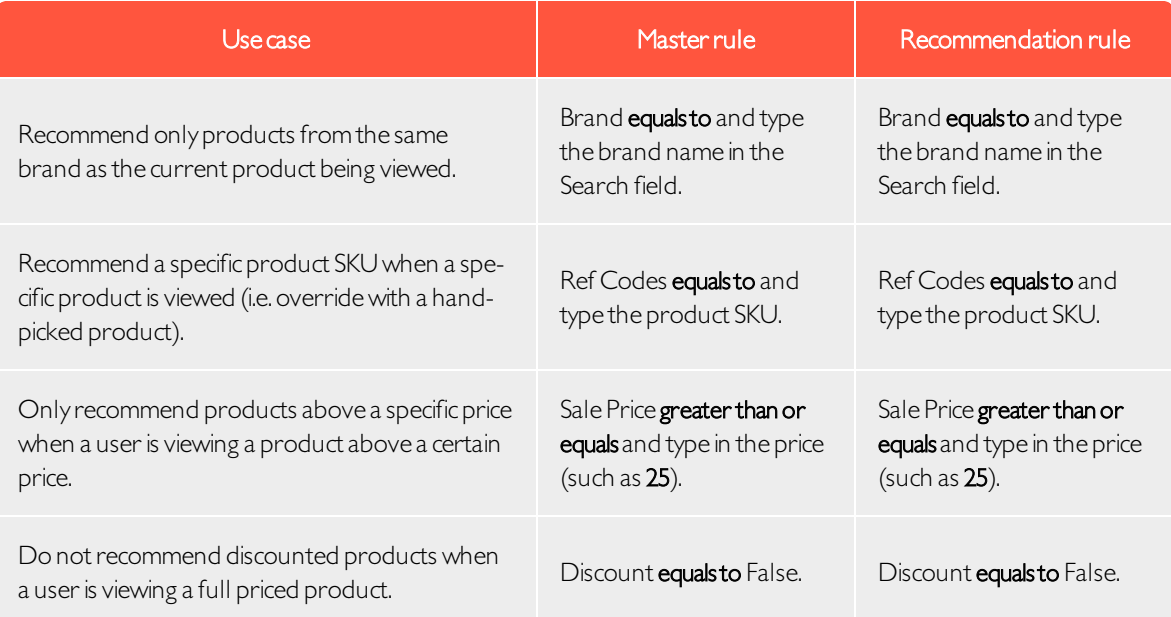

1. To add a Master rule,select the product attribute for your products from the drop-down menu. The attributes are based on the product feed, plus a few attributes that Episerver creates by default. If you do not see the attribute that you want, add it to your product feed.

2. Select the condition you want in your rule. For attributes that have a text value, such as Color or Brand, choose between equals to or NOT equals to. For attributes with a numeric value, such as Sale price or Unit price, you also can use comparison operators like greater than or less than.

3. In the text field, enter the value of the attribute to be evaluated. For most attributes, a drop-down list shows values when you click in the text field. You also can start typing in the box to filter the results. To select a value, click on it. Numeric values (such as prices) do not have a pre-populated list; enter the value manually.

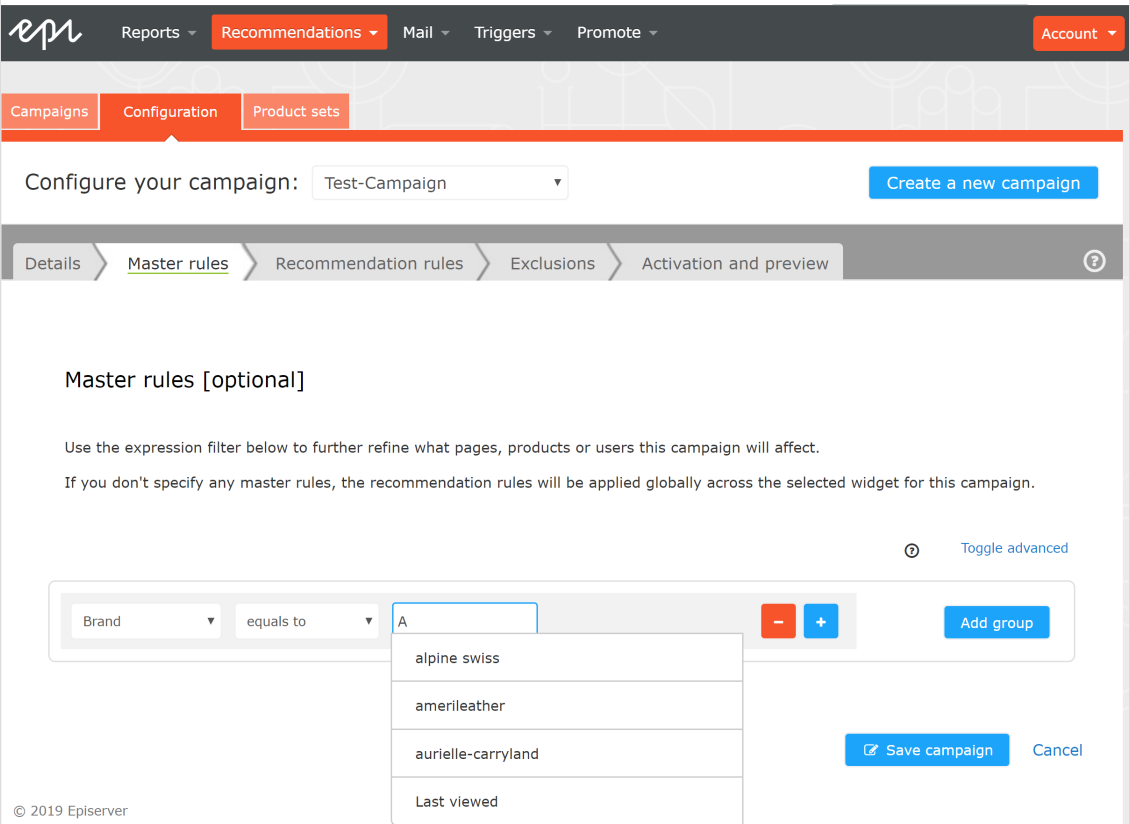

Note: You can add multiple rules by clicking the Add group or +. When using multiple rules you can choose how you want them to interact by setting the AND or OR operator.

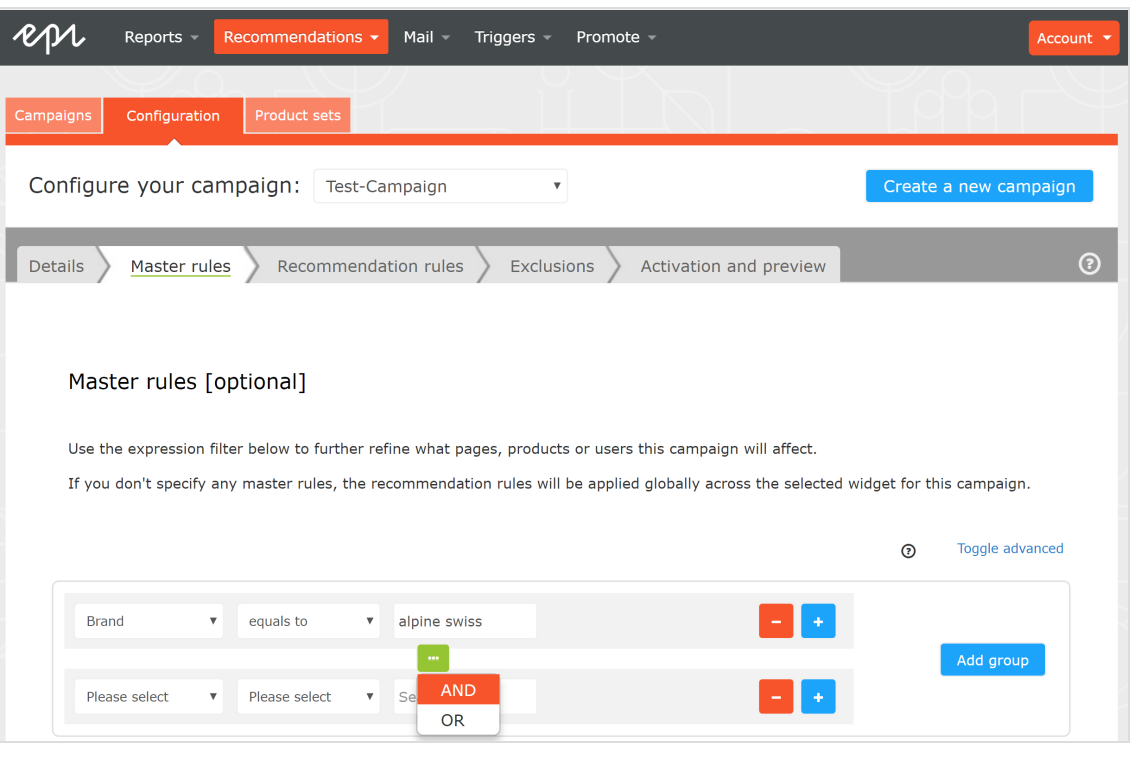

Note: To remove a rule, click minus - next to it.

#### <span id="page-11-0"></span>Defining product recommendation rules

Create and configure the rules to be applied to the product recommendations shown in your widget. You can apply a rule to positions in the widget. You also can create different rules for each position, or leave a position blank to show the default output of the Episerver algorithms.

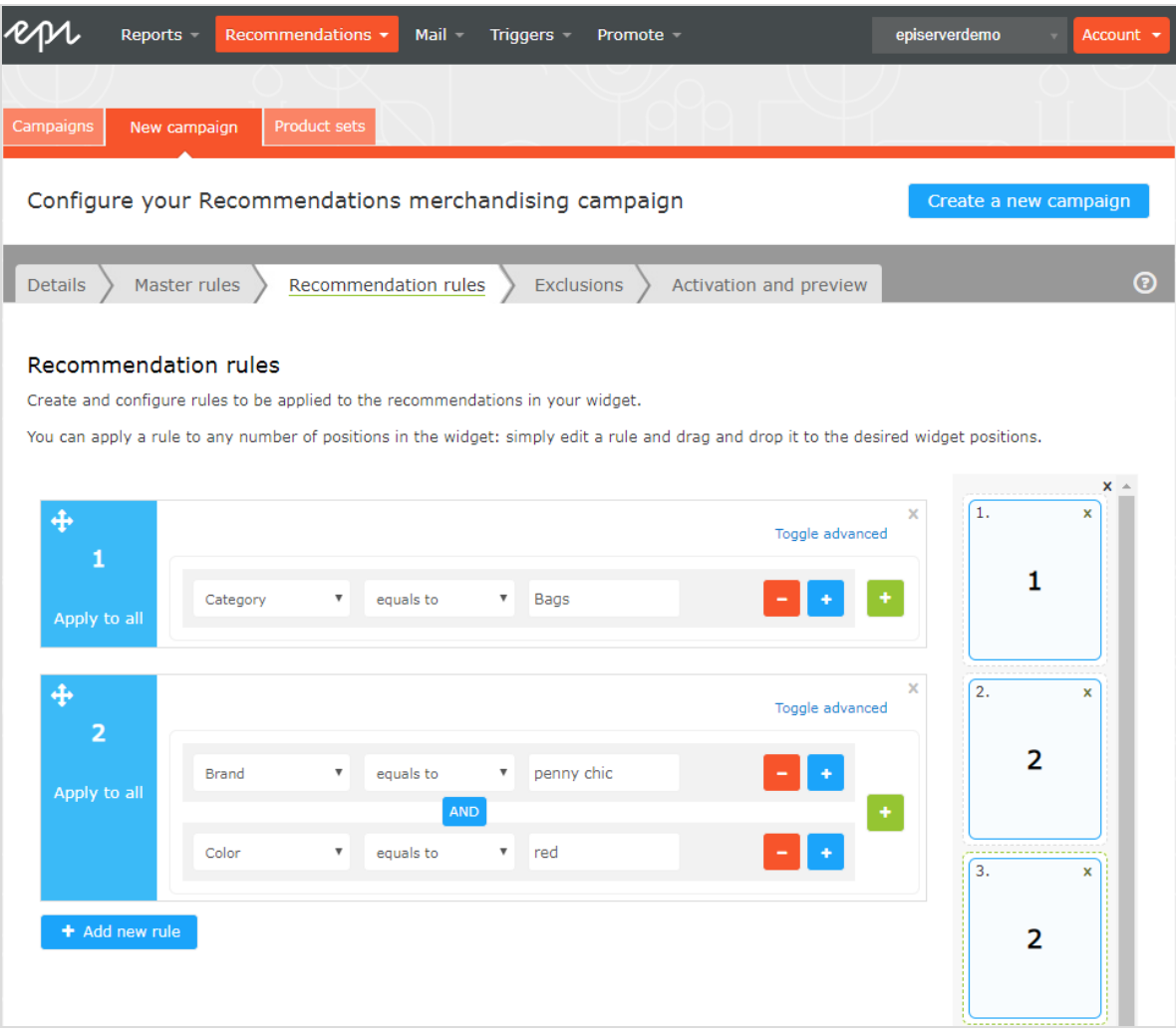

- Use the drop-down fields to add the required criteria for the product recommendations in the same way as you would for a [Master](#page-8-0) rule.
- You can add more than one criterion in the same rule by using +, and the AND and OR operators.
- After you finish setting up your rule, drag and drop the rule number to the required position in the widget, where you want it applied. The following image shows rule 1 applied to product position 1, and rule 2 applied to product position 2. In the previous image (Configure the rules), rule 2 is applied to both product positions 2 and 3. If you want the same rule to apply to all products in a widget, click Apply to all.

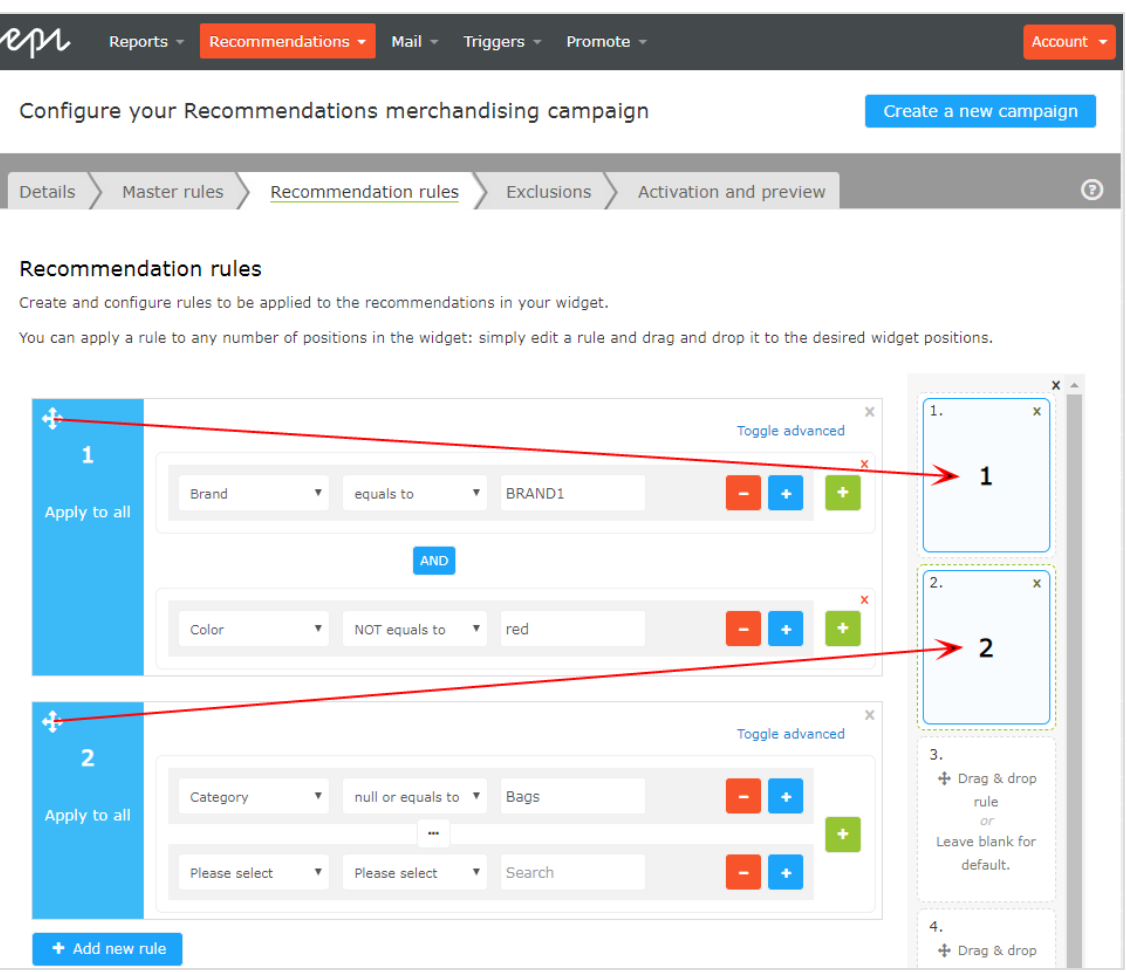

• You can add more than one rule to the same merchandising campaign, if want to apply different rules to different positions in the same widget. For example, you can apply rules for the first product to have a sale price of 25.00 or more, the second product between 15.00 and 24.99, and the third product under 15.00. To add another rule, click Add new rule.

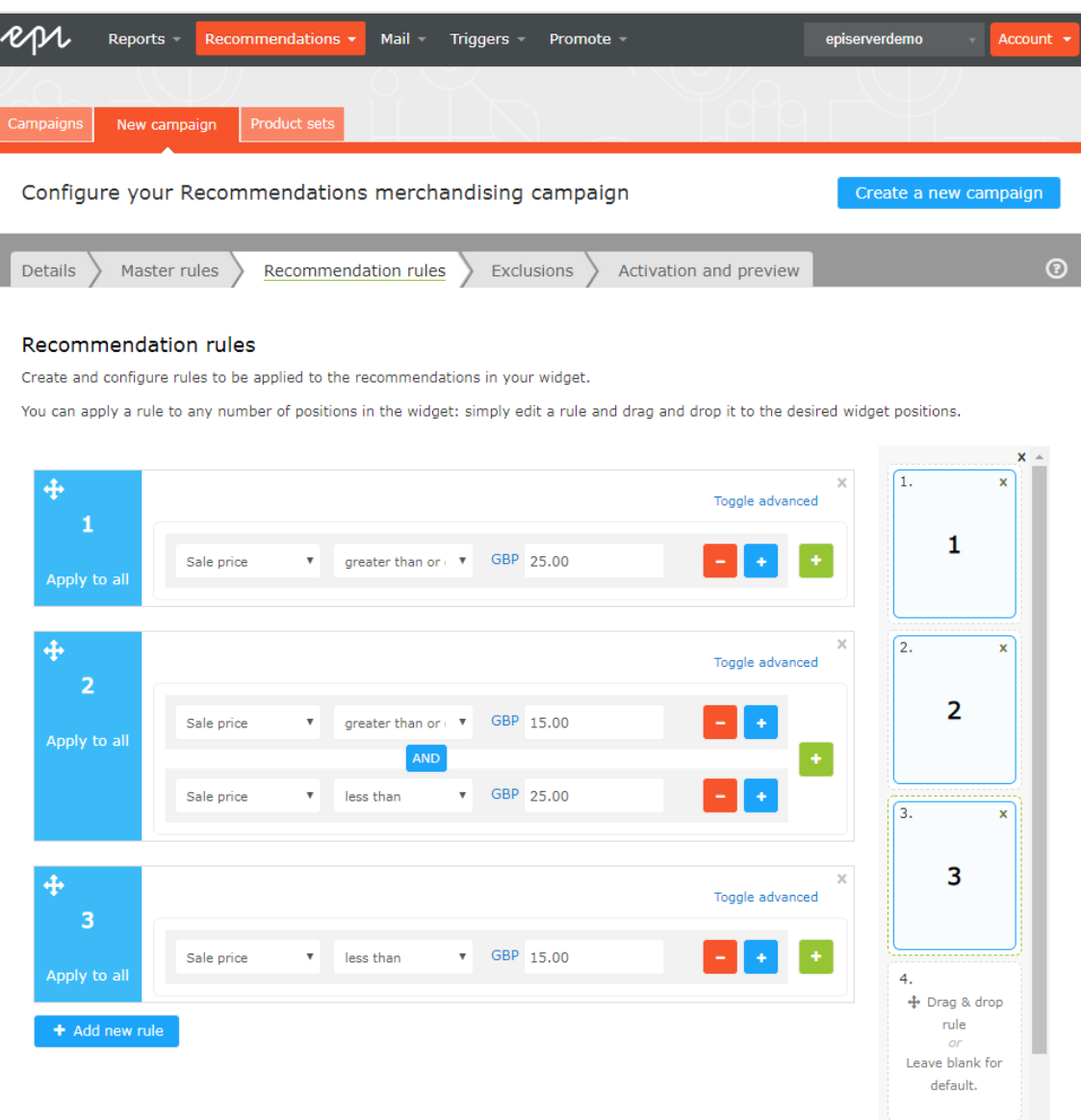

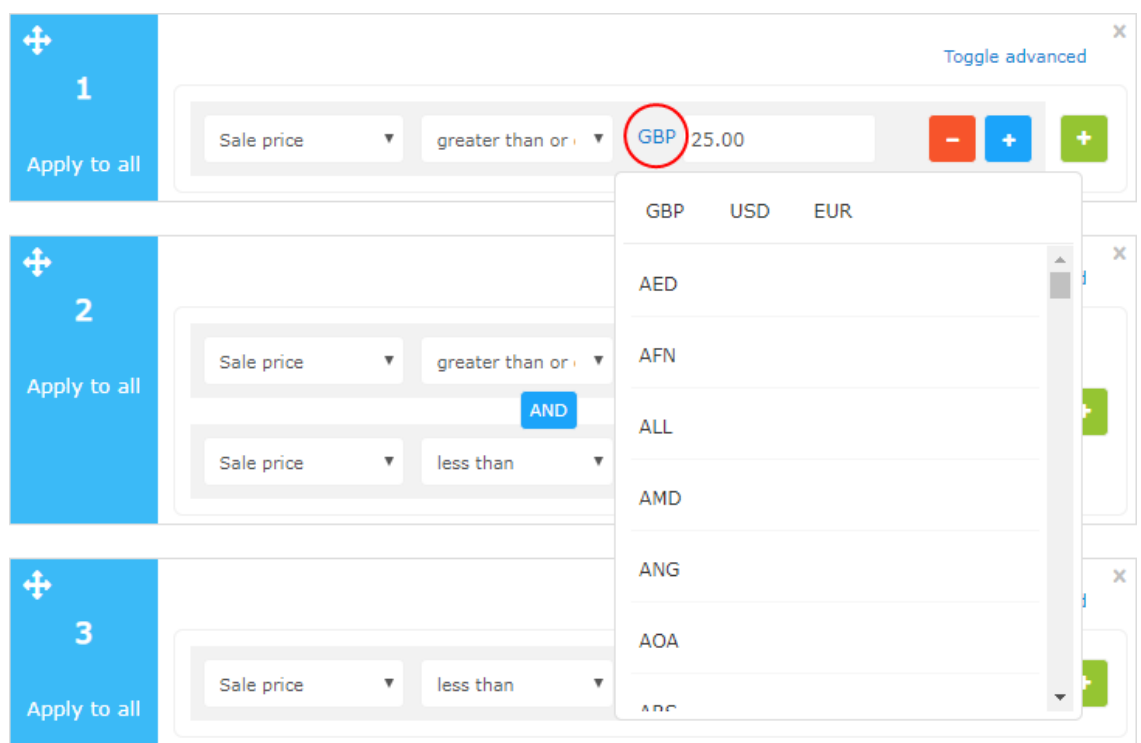

• Click the currency code to select another currency code from the resulting menu.

• Click Toggle Advanced if you want to manually enter the coding.

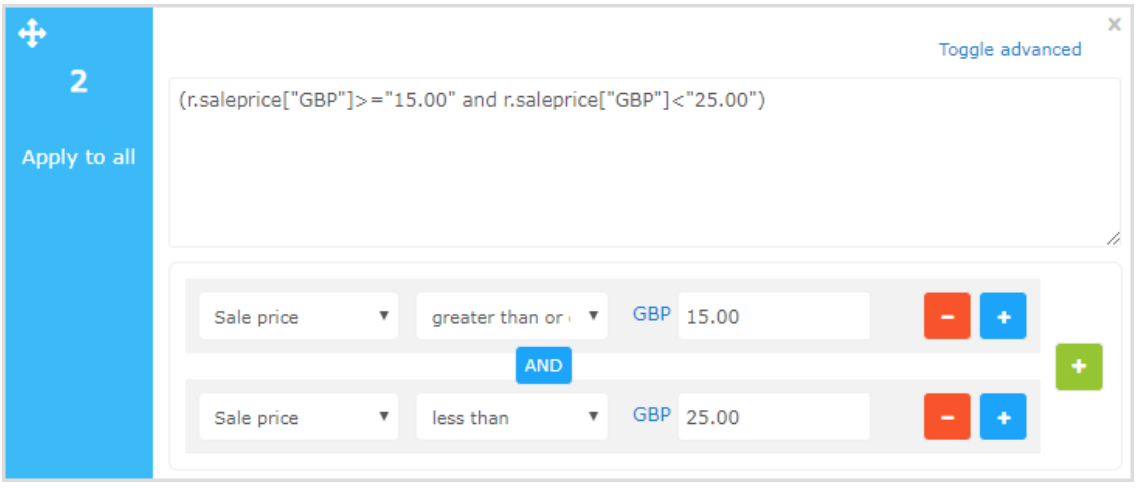

## <span id="page-16-0"></span>Applying exclusions

Tip: Exclusions are optional.

This feature lets you specify products that you do not want to show in the widget specified in the merchandising campaign (in the Detailstab). For example, you set up a product recommendation rule to show products from a specific brand – BRAND I – but there are some products from BRAND I that you actually do not want to show.

In the search field you can type a product SKU/refCode or title to find the product you want to exclude from recommendations. Click on the products in the results to add them to the exclusions list, and click Finished after you have added your exclusions.

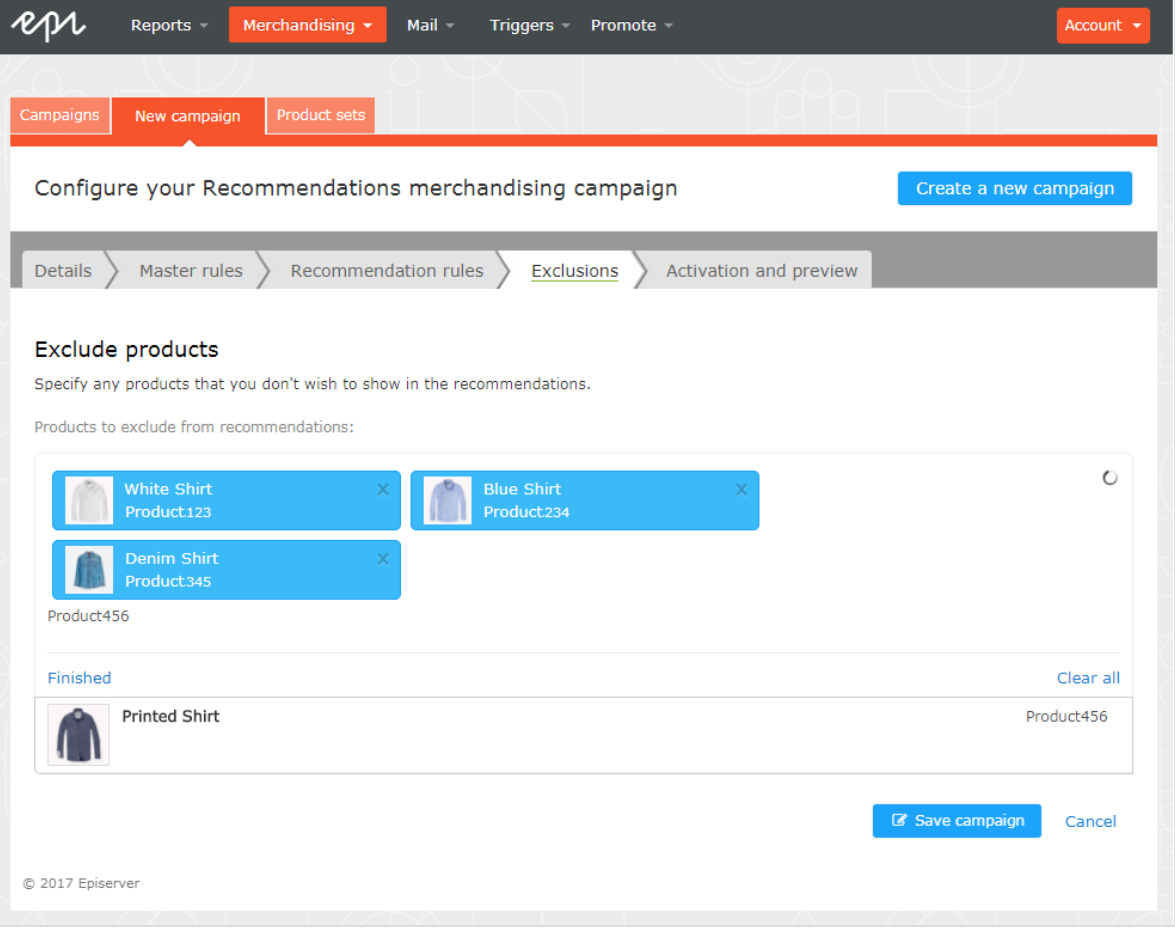

#### <span id="page-17-0"></span>Activating and previewing

In the Activation and Preview tab, specify a start and end date for your merchandising campaign, select days of the week to run the campaign, and preview the campaign using a product or category.

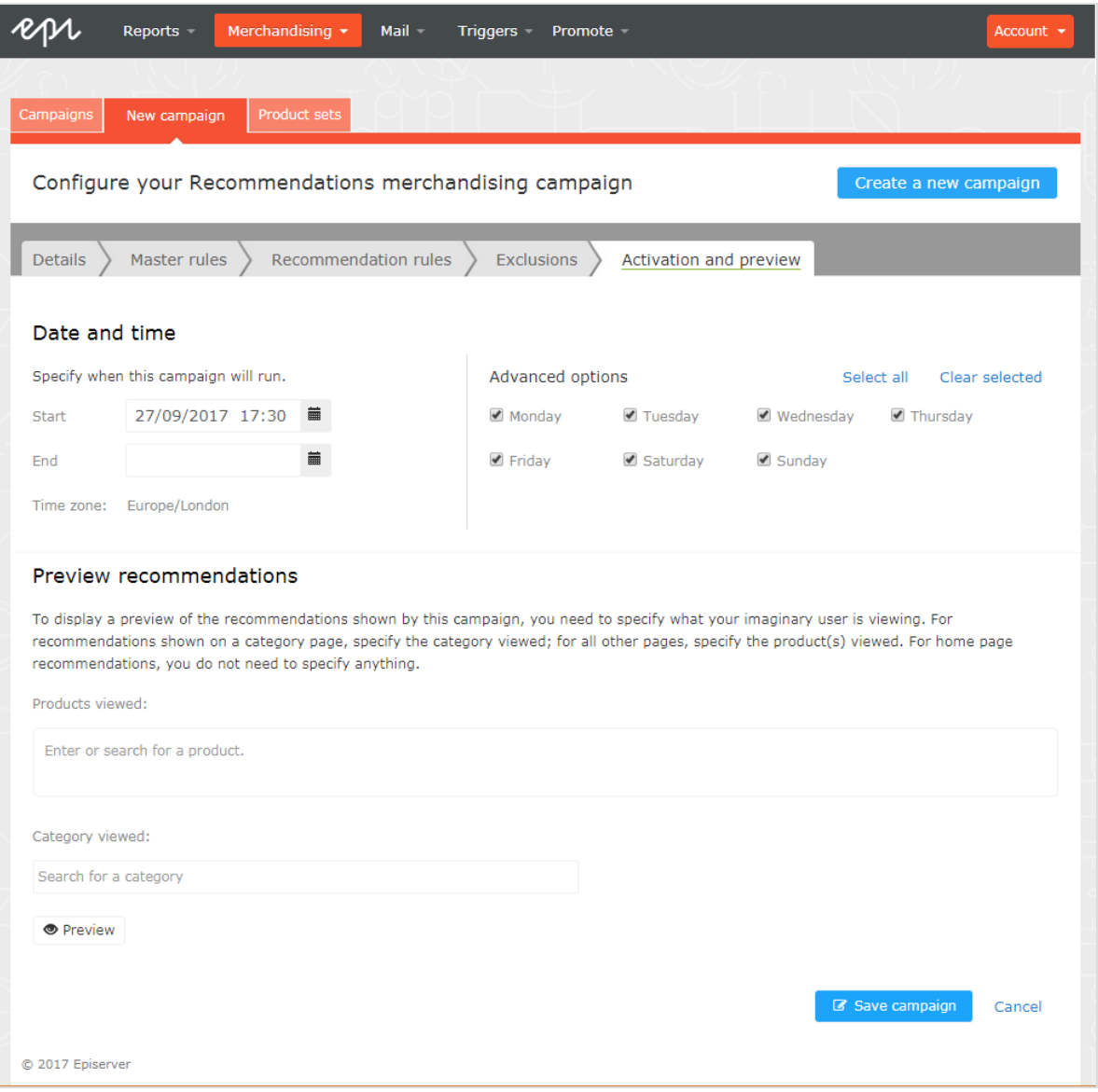

When a campaign is ready, click Save campaign and return to the Campaigns tab. New campaigns are inactive by default, so find your campaign and click Play to activate it. You can pause/deactivate a campaign in the same way.Changes are applied immediately to your site.

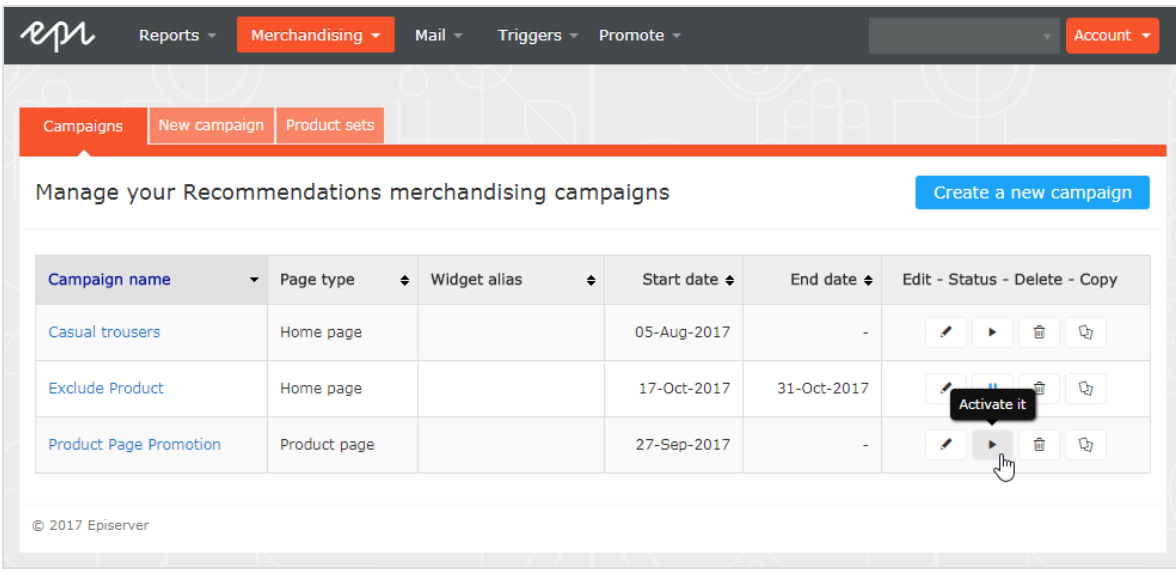

# <span id="page-19-0"></span>**Product recommendation reports**

This topic shows analytic reporting for Episerver Personalization. Analytic reports let you see the success of your campaigns, and which Personalization efforts work or do not work.

The reporting functionality in Episerver Personalization covers a variety of useful information.

Perform users and administrators can track and graphicallymonitor the following items:

- Total orders, revenue, and products sold
- Order, revenue and products sold through recommendations
- Average order value and units per order uplifts with product recommendations
- Best Performing pages
- Best Performing Widgets

#### <span id="page-19-1"></span>Attribution Model

The Episerver Perform Attribution model is the industry standard. If a visitor visits your site and clicks on a Perform recommendation, and then returns to the site within 30 days and buys the product they clicked and converted on, then full attribution for the conversion is given to Perform.

#### <span id="page-19-2"></span>Example

If a visitor engages with a product recommendation, returns to the site and purchases the item, plus other items they were not recommended, Episerver Perform is only attributed the revenue generated from the recommended item and that they engaged with (clicked on) - not the entire basket value.

For example: A visitor is recommended a T-shirt for \$5.50 while browsing the site. The visitor clicks on the recommended T-shirt, however they leave the site without purchasing. The visitor returns later that day and purchases 2 of the T-shirts they were recommended and engaged with. They also purchase a jumper for \$14 that they were not recommended. The order total is \$25 and the total revenue attributed to Perform would be \$11 (which is 2 T-shirts at \$5.50 each). If the visitor buys multiple units of the same item that was recommended to them and they clicked on, this collective sum is attributed to Perform. Equally, if it was just one item, the sole value of that one item is attributed to product recommendations.

Perform can produce a graph that plots attribution against time. This shows when most people convert after being shown a product recommendation. The metrics used are CPC (Click to purchase conversion) against time. On average, 85%of conversions occur within 24 hours.

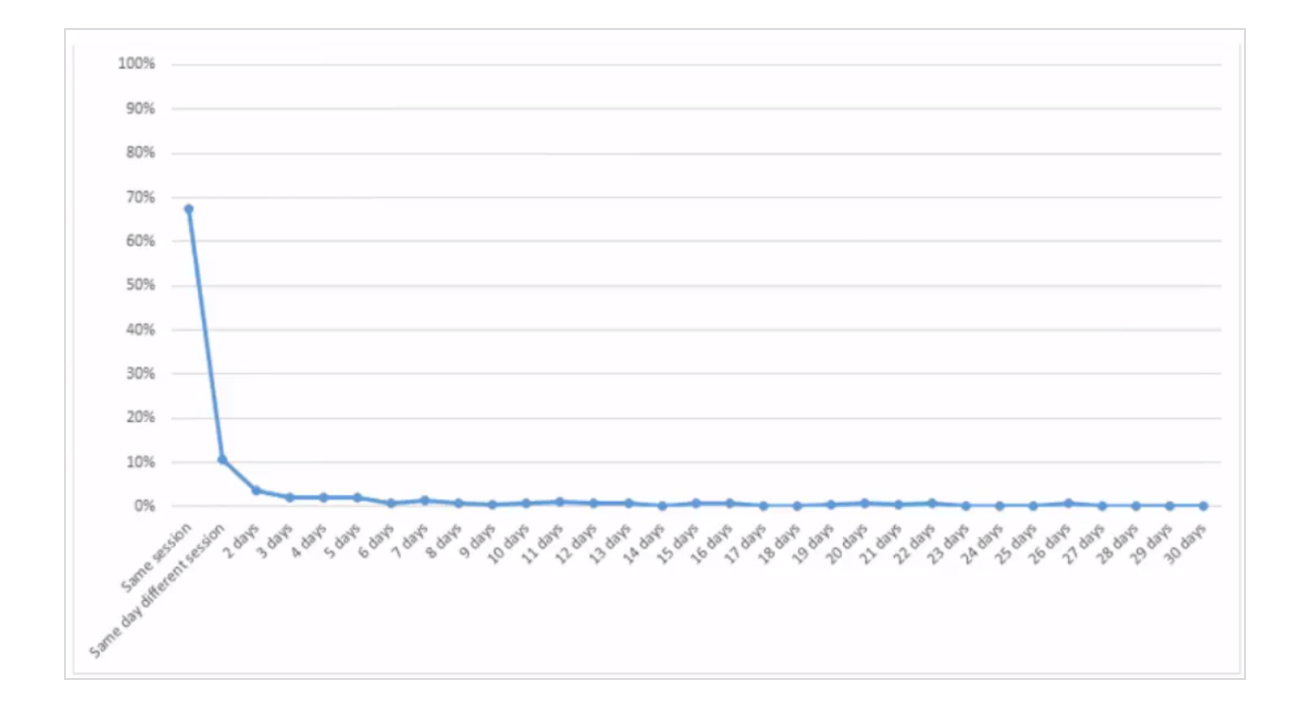

### <span id="page-20-0"></span>Orders tab

The Orderstab shows orders from online channels tracked by Episerver Personalization.

From the Reportstab, select Recommendations, then click on the Orderstab.

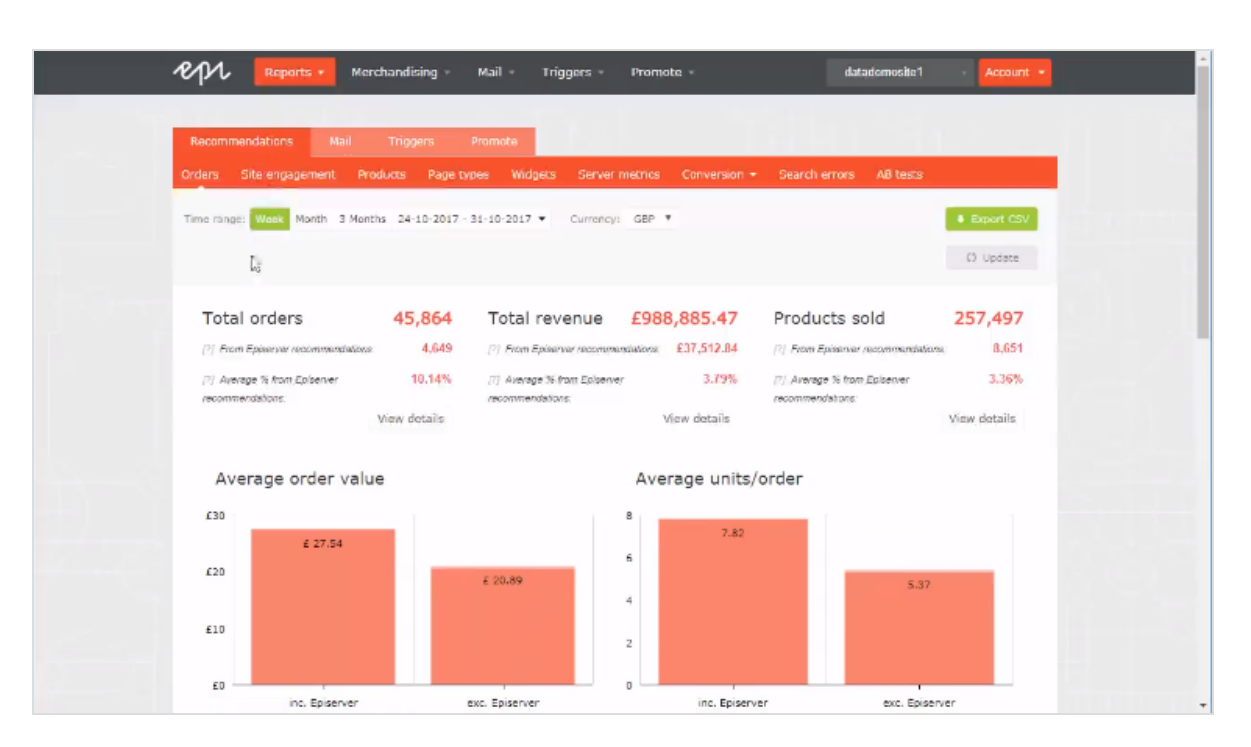

- Time range. At the top of the page you can choose the time range for the reports. Week is the default selection, which shows information from the past 7 days. You can also choose Month, 3 Months or a custom time range. When you change the time range, click Update to refresh the results.
- Currency. Select the currency you would like to report on.
- Export CSV. You can export any of the reports you are viewing to a CSV file by clicking Export CSV.
- Total orders. Shows the total number of transactions tracked on the site as two units of measurement.
	- o Episerver Recommendations. The number of orders in which an Episerver product recommendation was purchased.
	- <sup>o</sup> Average percentage from Episerver recommendations. The percentage of orders in which an Episerver product recommendation was purchased.
- Total revenue.
	- o From Episerver recommendations. Shows the revenue generated from products bought through product recommendations, which is measured by totalling the unit value of products clicked and purchased via recommendations.
	- o Average % from Episerver recommendations. Shows the percentage of total revenue from Episerver product recommendations.
- Products sold. Shows the total number of units sold on the site.
	- o From Episerver recommendations. Shows the revenue generated from products bought through product recommendations.
	- o Average % from Episerver recommendations. Shows the average percentage of products sold from Episerver product recommendations.
- Average order value. Shows the average value of orders that contained an Episerver product recommendation compared to those that did not over the period.
- Average units/order. Shows the average number of units purchased in orders that contained an Episerver product recommendation compared to those that did not.
- . Recommendation revenue from Episerver. Shows a graphical view of the total revenue from product recommendations (left-hand axis), and % of product recommendation revenue (right-hand axis), with the time period on the base line, to monitor the peaks and troughs in behavior.

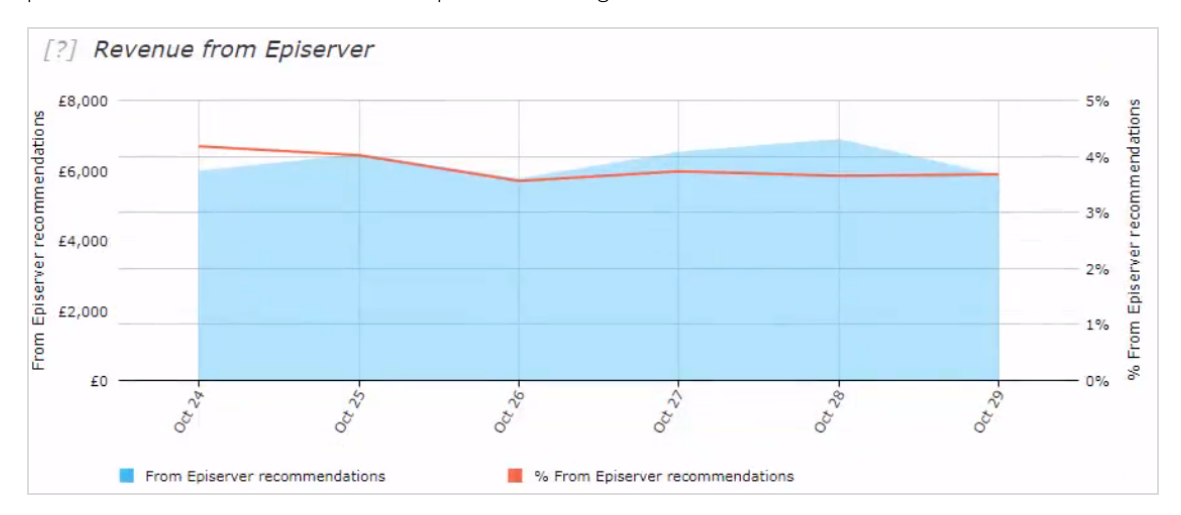

• Orders data table. Shows revenue and products shown in a table. You can organize orders, revenue, and products sold by the following columns.

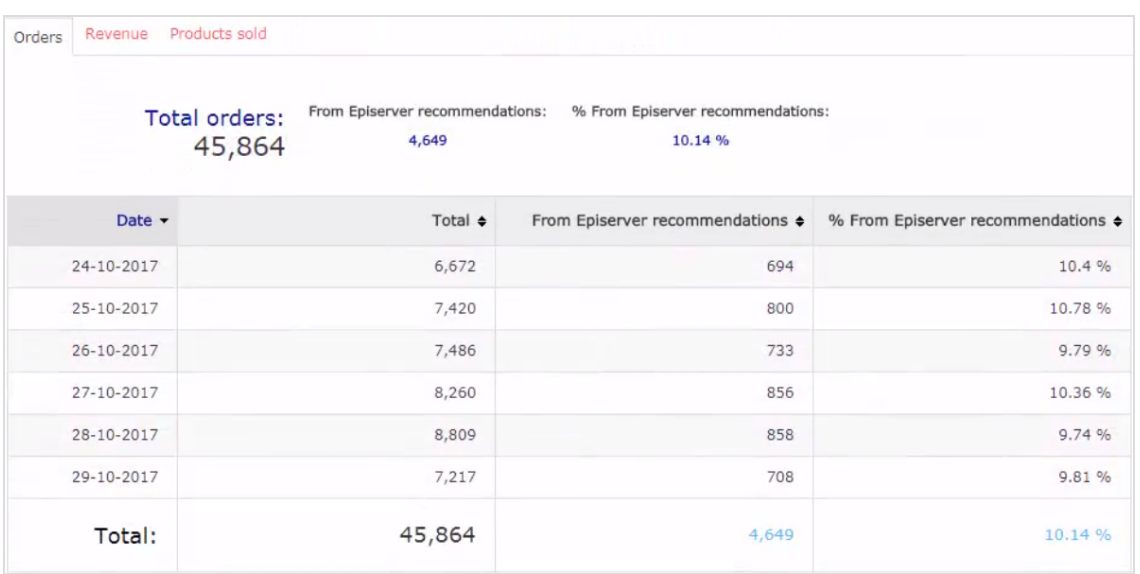

- <sup>o</sup> date
- <sup>o</sup> total number of tracked transactions,revenue or units sold for that date
- o total number of orders, revenue, or units sold, that contain or were sold through an Episerver product recommendation
- o the percentage of orders or products sold that contain an Episerver product recommendation

#### <span id="page-23-0"></span>Site engagement tab

The Site Engagement tab shows page impressions, clicks, and click-through rates (CTRs) for product recommendations across your site.

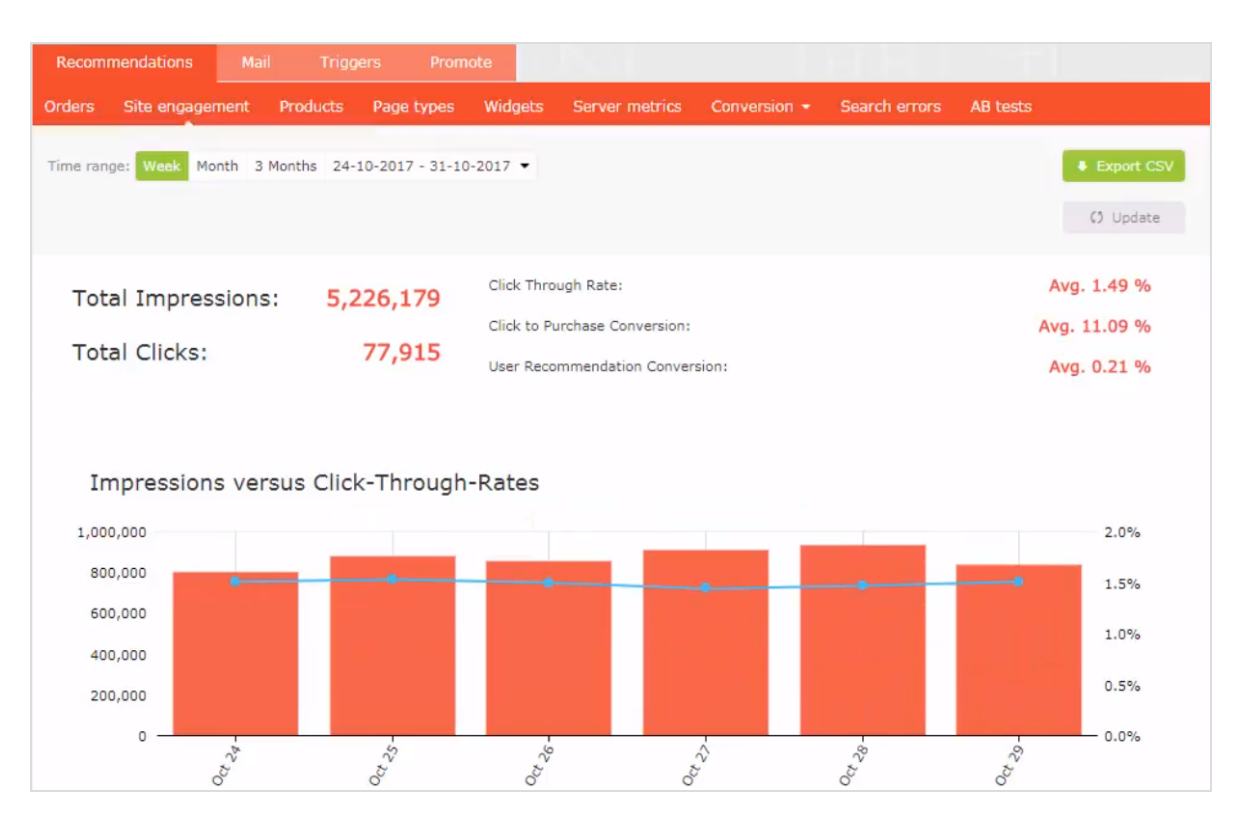

- Total impressions. Shows the total number of page impressions where product recommendations were served.
- Total clicks. Shows the total number of clicks that have occurred on product recommendations.
- Click through rate. Shows a percentage and is worked out on the sum of clicks divided by the sum of impressions.
- Click to purchase conversion. Shows a percentage, and calculated on the sum of purchased recommended products divided by sum of clicks.
- User recommendation conversion. Shows the number of unique visitors who purchased a product recommendation, compared to the number of unique visitors who viewed a product recommendation, again shown as a percentage.
- . Impressions versus click through rates. Shows a graphical representation of this information. The bars show the daily total number of page impressions with product recommendations, and the line shows the daily click through rate for product recommendations.

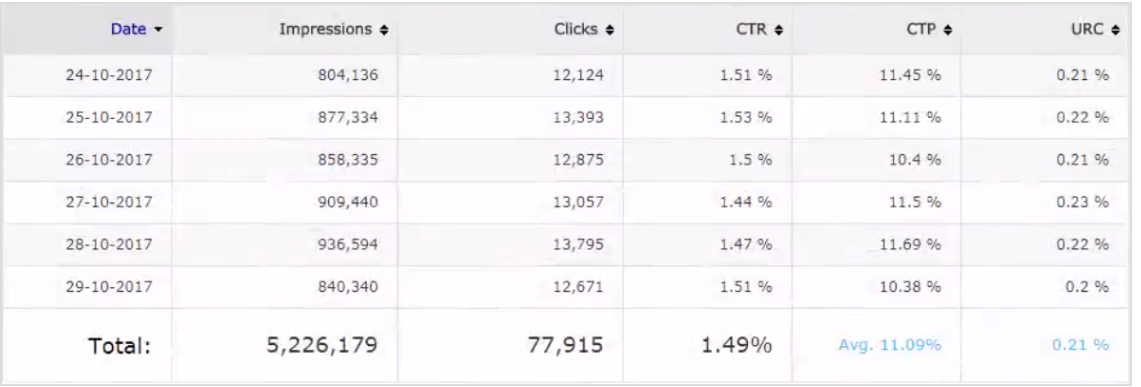

#### • Site Engagement data table. You can organize the data by the following columns.

- <sup>o</sup> Date
- <sup>o</sup> Total number of impressions
- <sup>o</sup> Total number of clicks
- o Percentage of product recommendations that were clicked
- o Percentage of purchased product recommendations after having been clicked on
- o Percentage of unique visitors who purchased from product recommendations versus unique visitors who saw product recommendations

#### <span id="page-25-0"></span>Products tab

The Products tab shows the best-selling products on the site based on the revenue generated from product recommendations.

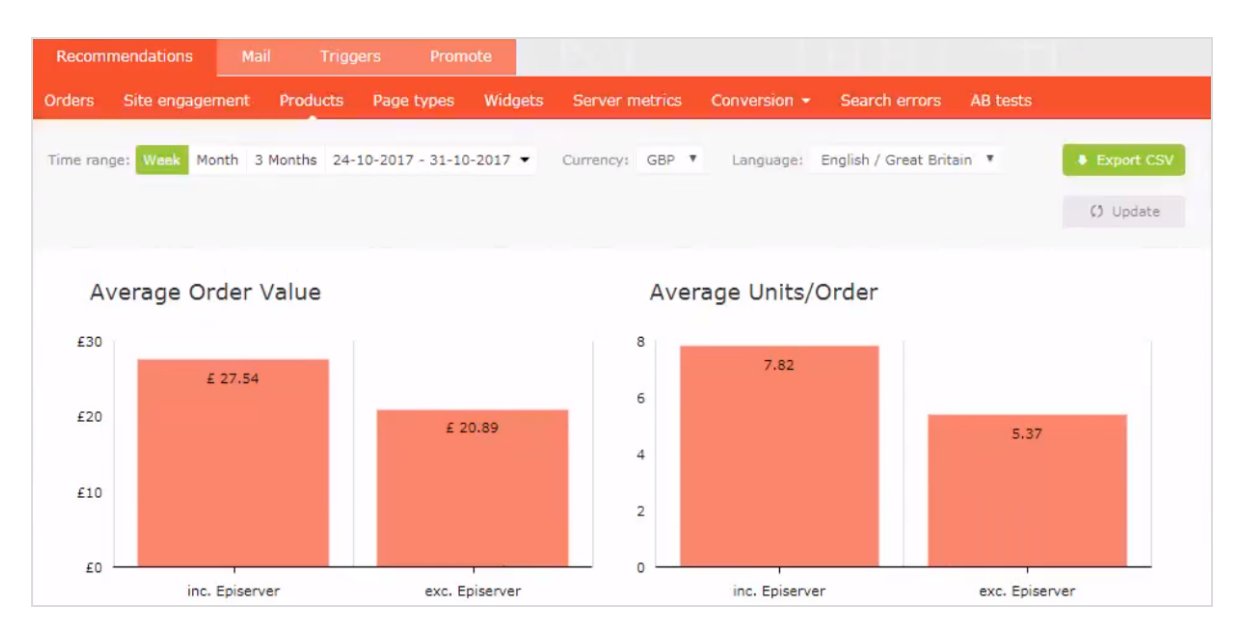

- Average order value. Shows the average order value of orders that contained an Episerver product recommendation compared to those that did not over the specified period.
- Average units/order. Shows the average number of units purchased in orders that contained an Episerver product recommendation, compared to those that did not, again over the specified period.
- Revenue from Episerver. Shows revenue generated from Episerver product recommendations on a daily basis through the time period, providing a visual to see trends in behavior.

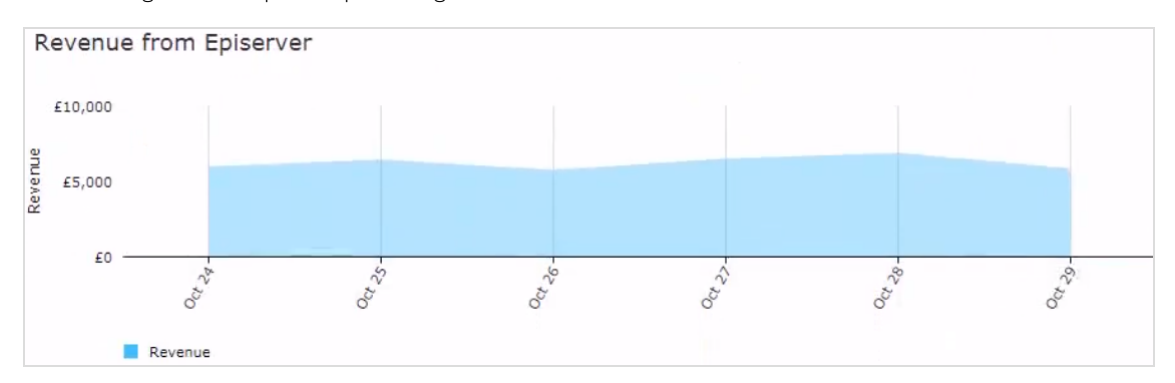

• Best-selling products data table. The table in the portal shows the top 10 products. However, you can export a full list by clicking Export CSV. You can organize the data by the following columns.

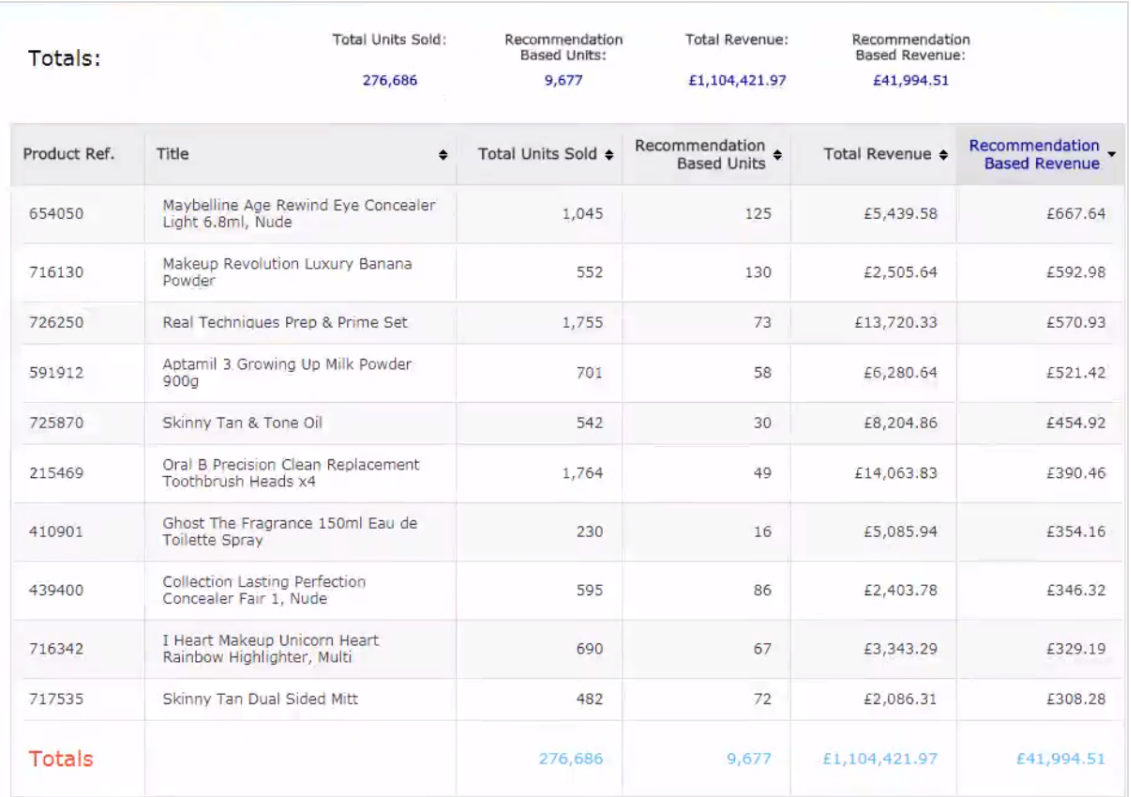

- <sup>o</sup> Product code used to identify the product
- <sup>o</sup> Title of the product
- <sup>o</sup> Total number of units sold on the site
- o Number of units purchased through product recommendations
- <sup>o</sup> Total revenue of the product on the site
- o Total revenue of the product through product recommendations

## <span id="page-27-0"></span>Page Types tab

The Page Types tab shows page types on the site where product recommendations are served, and how much product recommendations revenue is generated from each page.

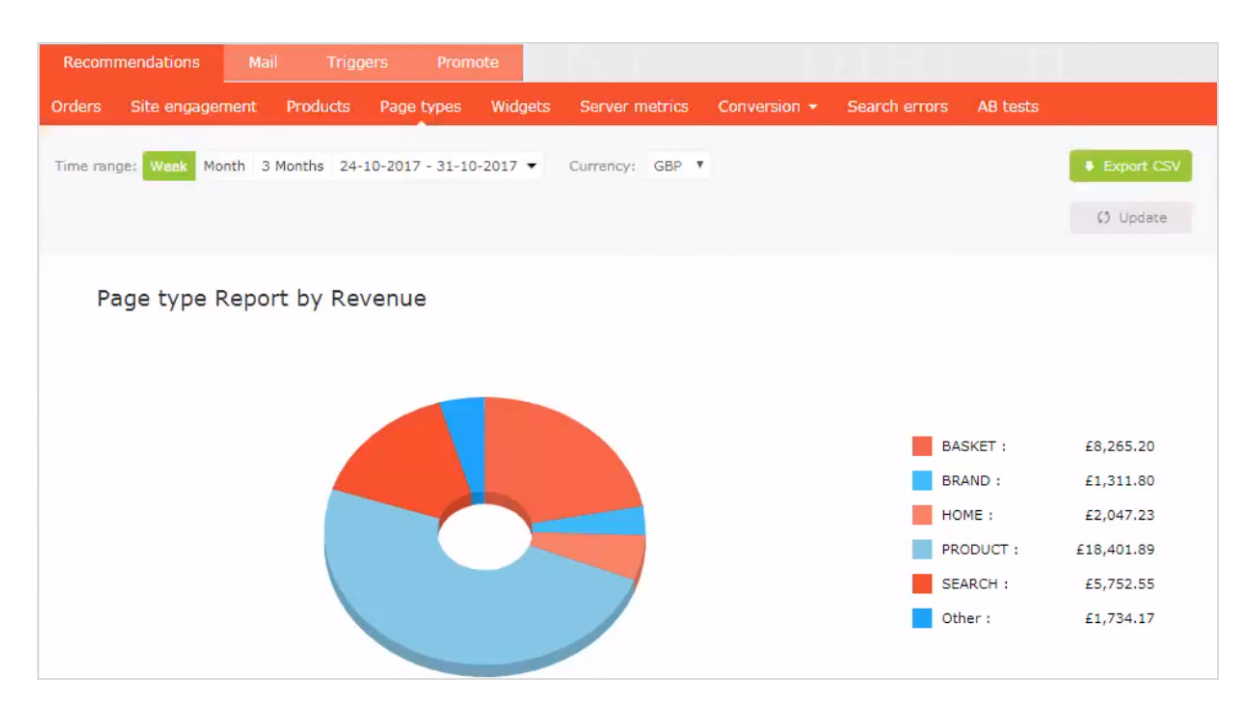

- . Page type report by revenue. A pie chart shows which page types are generating the most product recommendations revenue.
- Page Type data table. You can organize the data by the following columns.

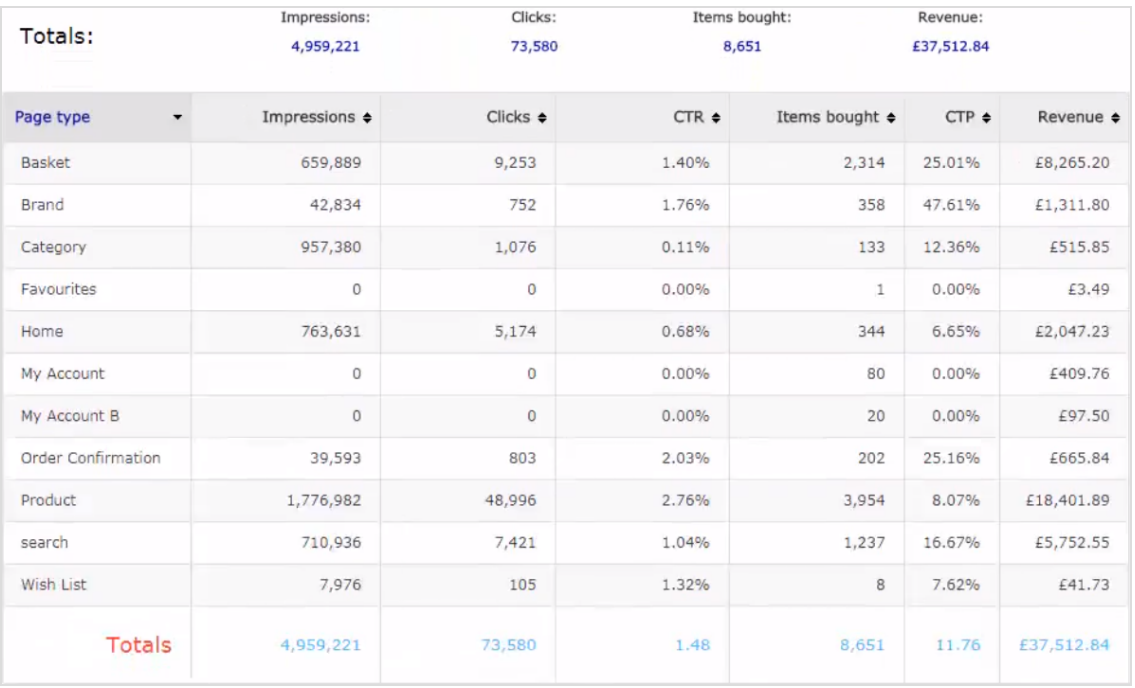

- o Page type names where product recommendations are present
- <sup>o</sup> Number of impressions for that page type
- o Number of clicks on product recommendations for that page type
- o Click-through rate (CTR) for product recommendations, which is shown as a percentage, calculated by sum of clicks divided by sum of impressions
- <sup>o</sup> Items Bought shows the number of items purchased through productrecommendations on that page type
- o Click to Purchase (CTP) rate for product recommendations shows a percentage, calculated by sum of purchased recommended products divided by sum of clicks
- o Revenue generated from product recommendations on each page type.

#### <span id="page-29-0"></span>Widgets tab

The widgets reporting page is similar to the Page type report, but with finer detail for individual widgets, because some pages may have more than one widget.

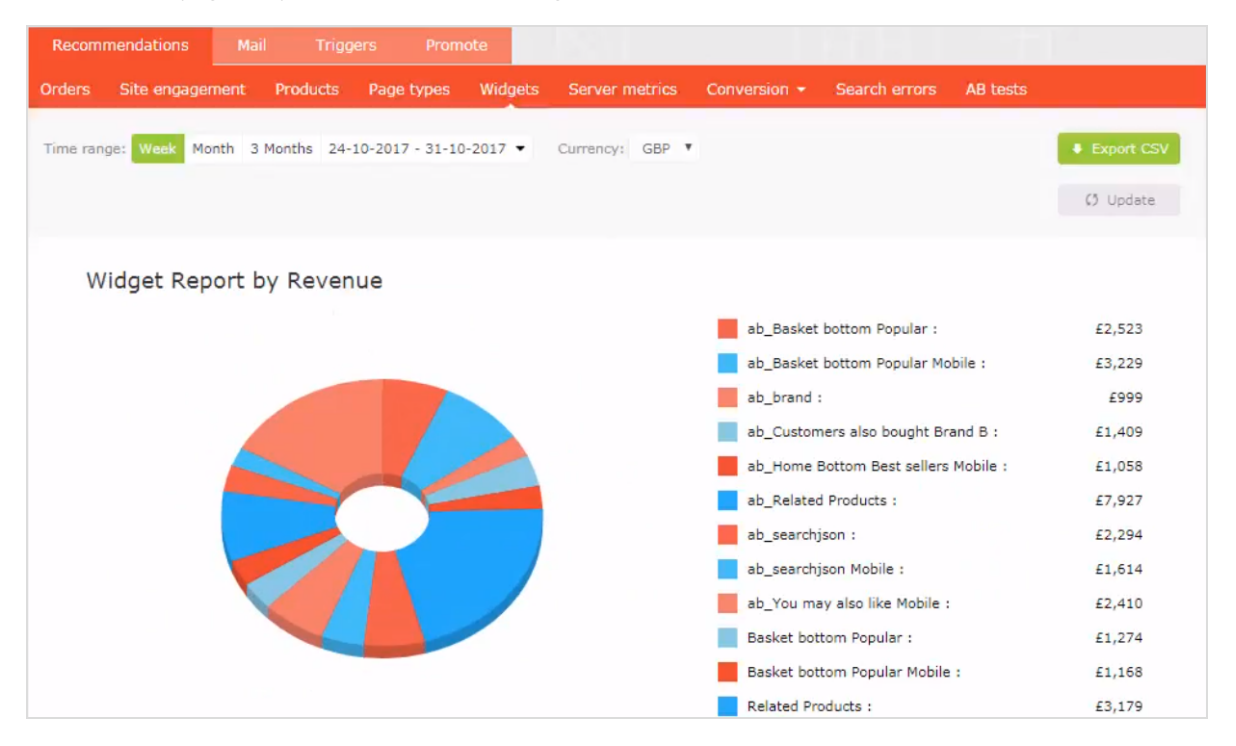

- Widget report by revenue. The pie chart presented to visitors shows which widgets are generating the most revenue.
- Widget data table. Shows similar information as Page Types, except based at the widget level. Click on a widget name to see the individual position performance details within a widget. You can organize the data by

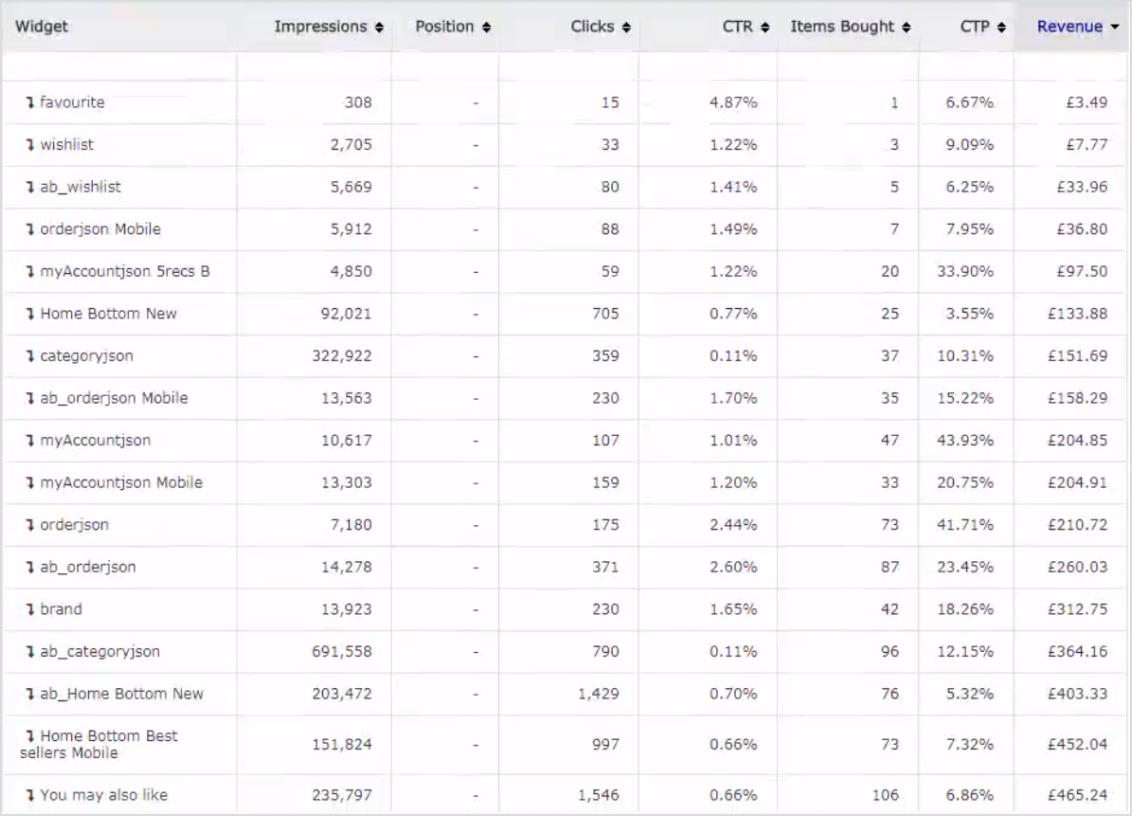

#### the following columns.

- <sup>o</sup> Widget
- <sup>o</sup> Impressions
- <sup>o</sup> Position
- <sup>o</sup> Clicks
- <sup>o</sup> CTR
- <sup>o</sup> Items bought
- <sup>o</sup> CTP
- <sup>o</sup> Revenue

#### <span id="page-30-0"></span>Server Metrics tab

The Server Metrics tab shows two graphs:

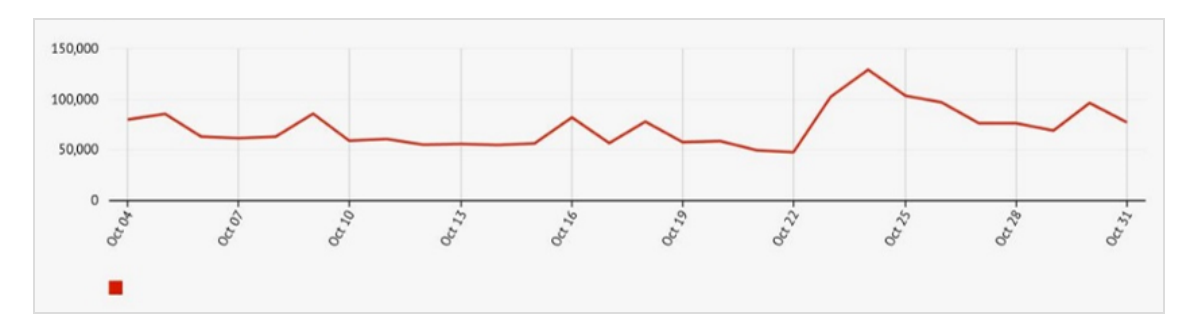

• Number of product recommendations served per day

• Average time it takes to generate product recommendations and return them to a site (that is after a tracking request is sent)

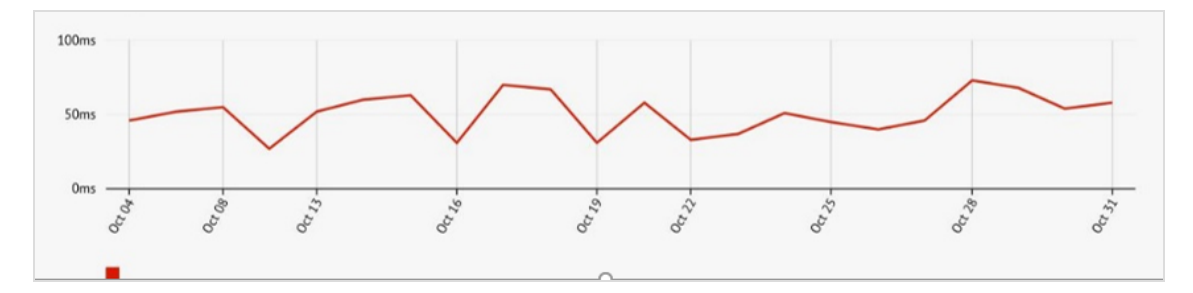

#### <span id="page-31-0"></span>Conversion tab

The Conversion tab shows the ranking of products based on their overall conversion and page views on a site. It does not focus on product recommendations but can provide easily accessible, actionable insights based on your whole site and all visitors and all orders.

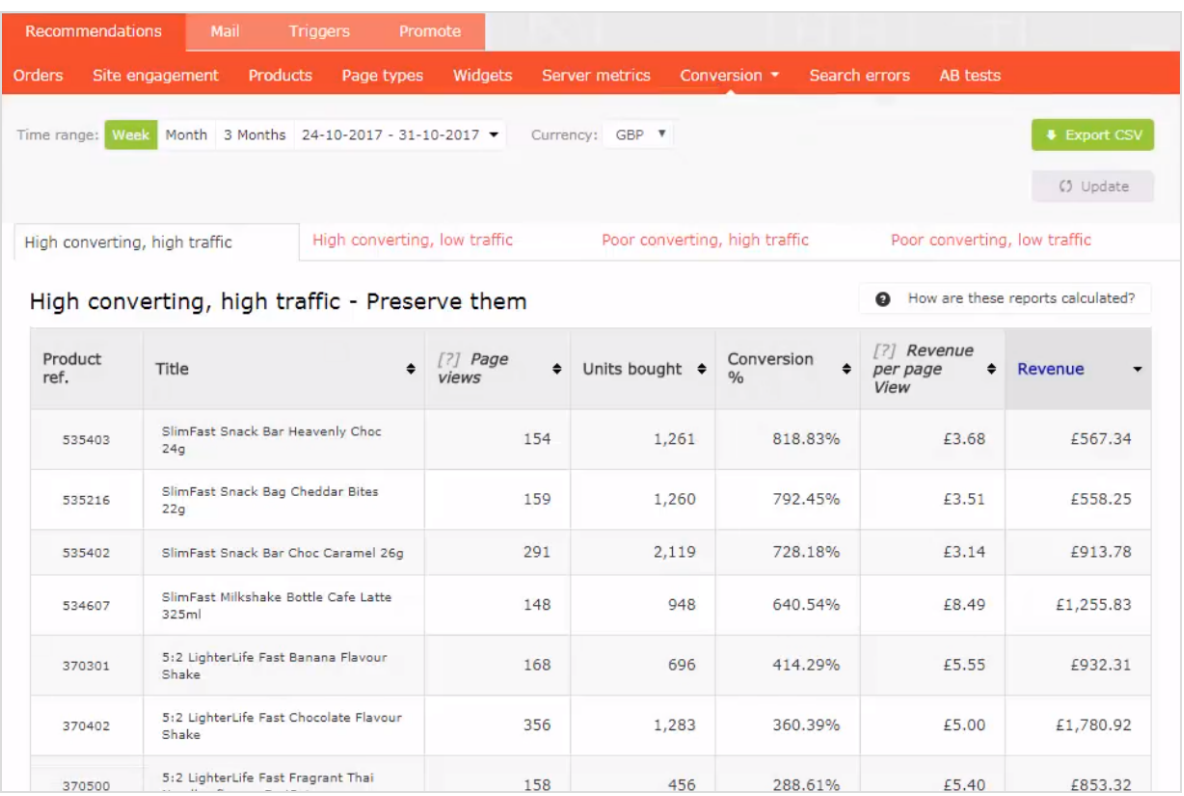

#### *Conversion definitions*

- High converting. Any product that is in top 10 of the highest 10% of conversions
- Low converting. Any product that is in the lowest 10 of the lowest 10% of conversions.

#### *Traffic definitions*

- High traffic. Any product that is in the top 30% of page views.
- Low traffic. Any product that is in the lower 40% of page views, and with the very lowest 10% excluded.

The following list and image shows the various combination views of conversion data.

- High converting, high traffic. The best 10 best converting products on the site from the top 30% of products with most page views.
- High converting, low traffic. The best 10 best converting products on the site from the 40% of products with the least page views, excluding the 10%of products with the lowest number of page views.
- Low converting, high traffic. The worst 10 converting products on the site from the top 30% of products with most page views.

• Low converting, low traffic. The worst 10 converting products on the site from the 40% of products with the least page views, excluding the 10%of products with the lowest number of page views is displayed.

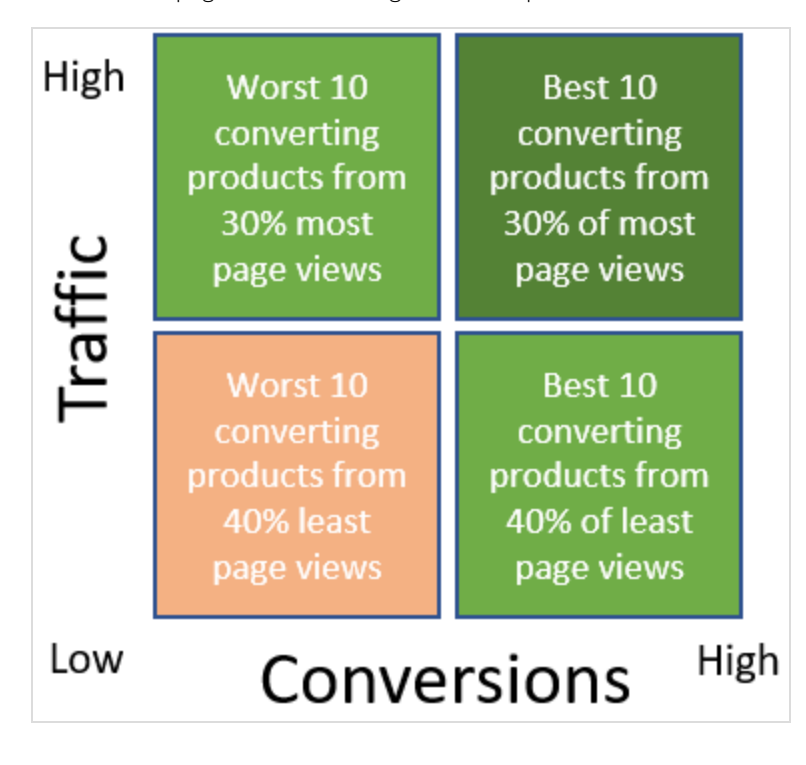

#### <span id="page-33-0"></span>Rank and trend view

The Conversion Rank and trend view lets you generate a Top 5 report of products, categories or brands sold on your site, based on a combination of criteria – best or worst performing by page views, revenue or conversion. The generated report shows data on the total page views, units bought, conversion, revenue per page view and total revenue from all sales on your whole site.

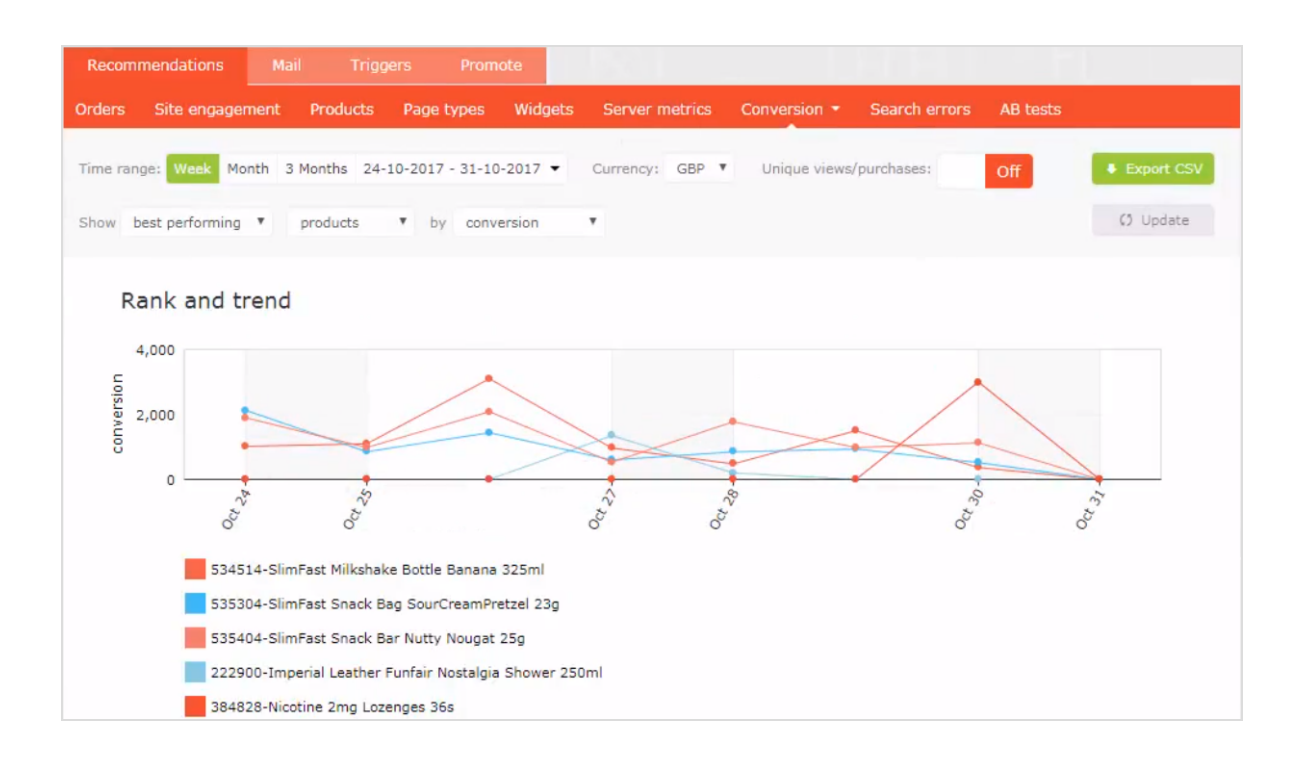

#### <span id="page-34-0"></span>Search errors tab

The Search Errorstab shows the terms used in a site search that returned no results.

#### 36 | Episerver Perform User Guide 2019-06-13

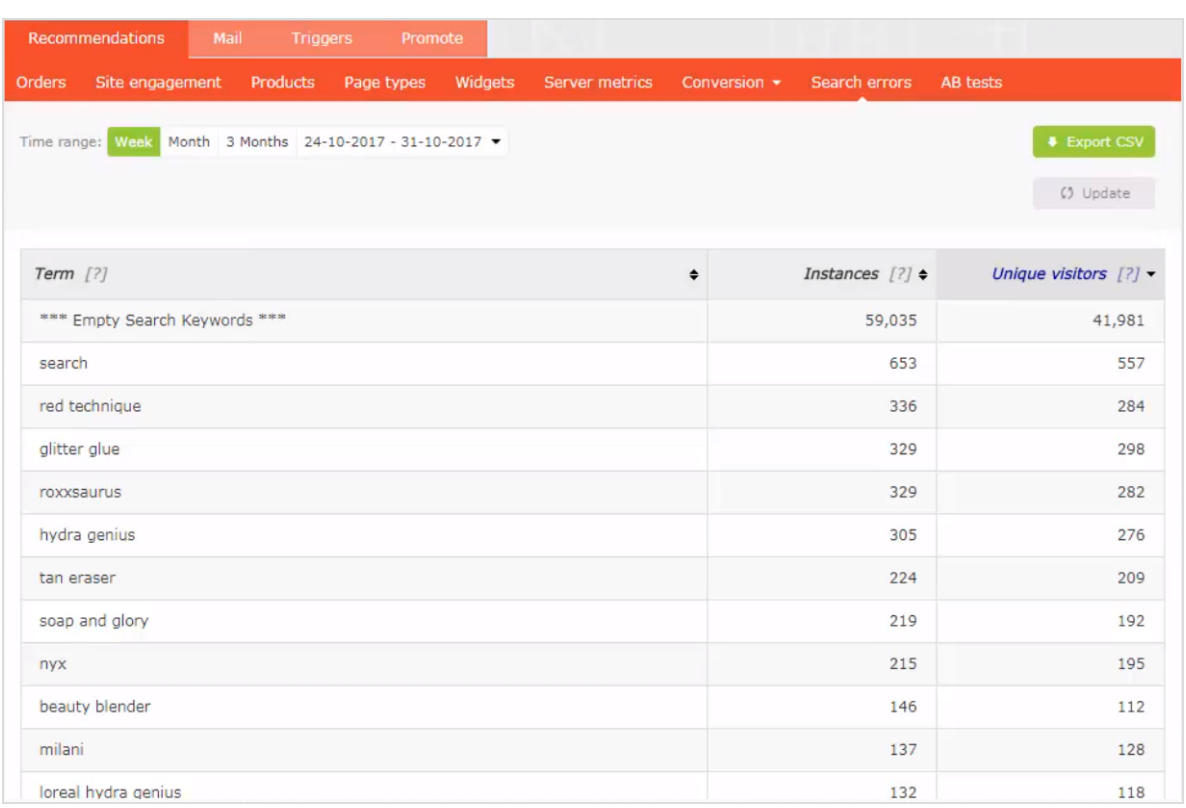

You can sort by the following criteria:

- The term that was searched
- The number of times a term was searched
- The number of unique visitors who searched for a term

#### <span id="page-35-0"></span>AB tests tab

The AB tests tab shows the results from the latest Perform A/B test on a site, and past tests.

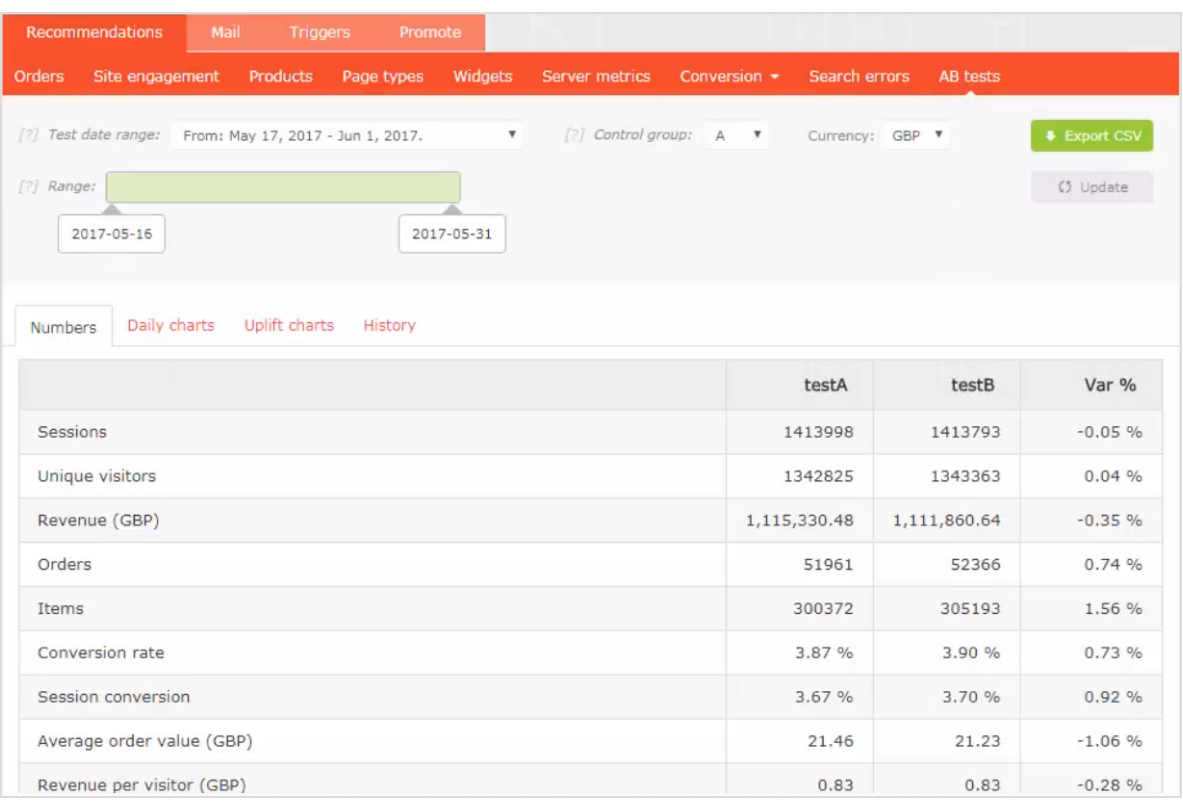

You can do the following in the AB tests view.

- Filter the results to specific dates by selecting the date range from the range bar.
- Set the control group.

Note: A/B testing supports up to 5 groups so you can view A-to-E testing.

- Select a specific currency that you want to examine.
- In the table you can view and compare key metrics on the site between all test groups, such as:
	- <sup>o</sup> Visitor sessions
	- <sup>o</sup> Site revenue
	- <sup>o</sup> Conversion rate
	- <sup>o</sup> Average order value through average selling price and units per order
	- <sup>o</sup> Recommendation engagement and revenue

#### <span id="page-37-0"></span>Daily charts

The Daily Charts view shows graphs for revenue generated, average conversion rates, average order value, average selling price, through to average number of units sold and number of sessions per day on the site.

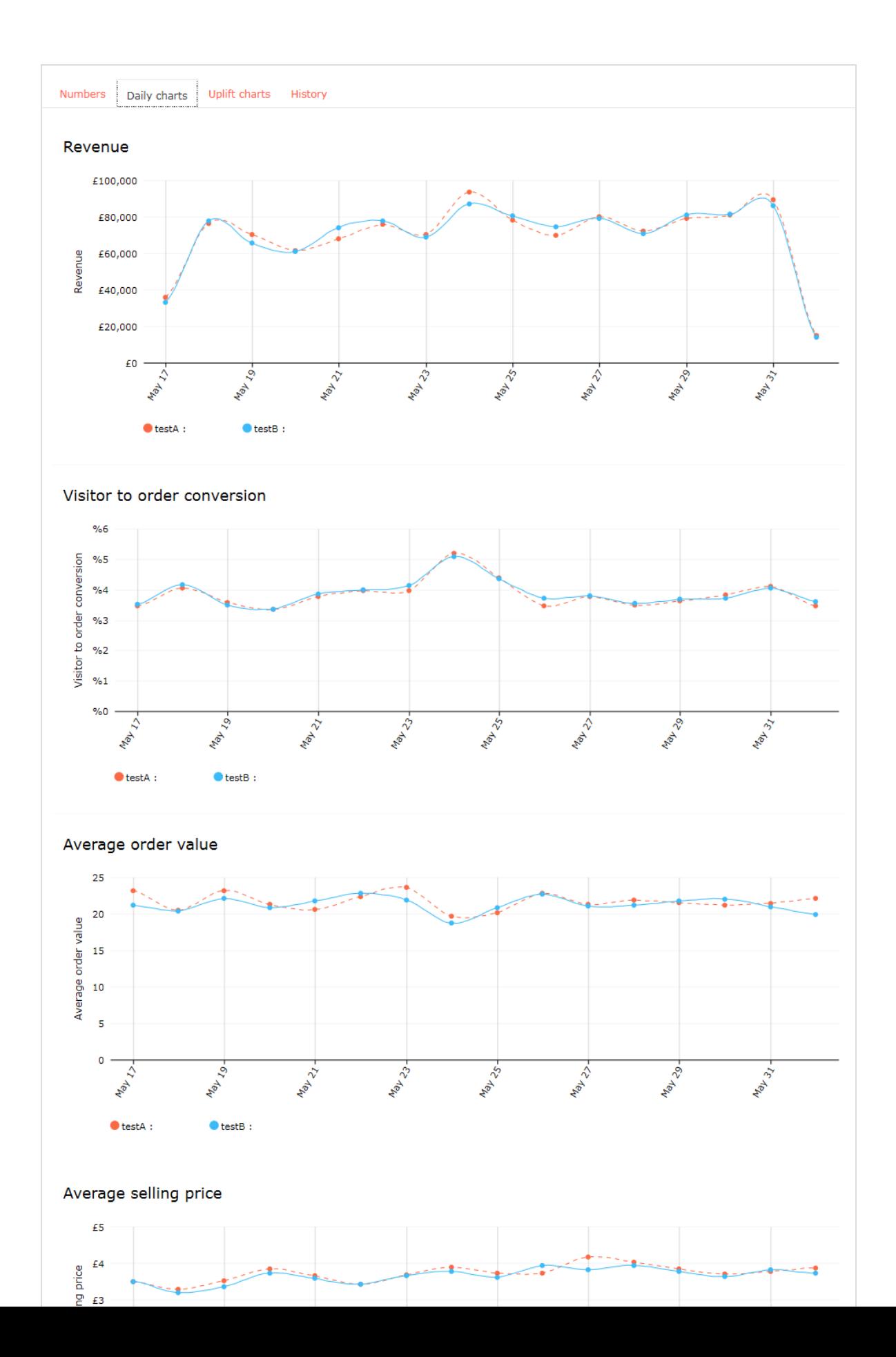

#### <span id="page-39-0"></span>Uplift charts

The Uplift charts view shows graphs displaying the revenue, conversion and average order uplift value for a chosen test group vs the control group for the selected date range (which is cumulative) and over the past 7 days

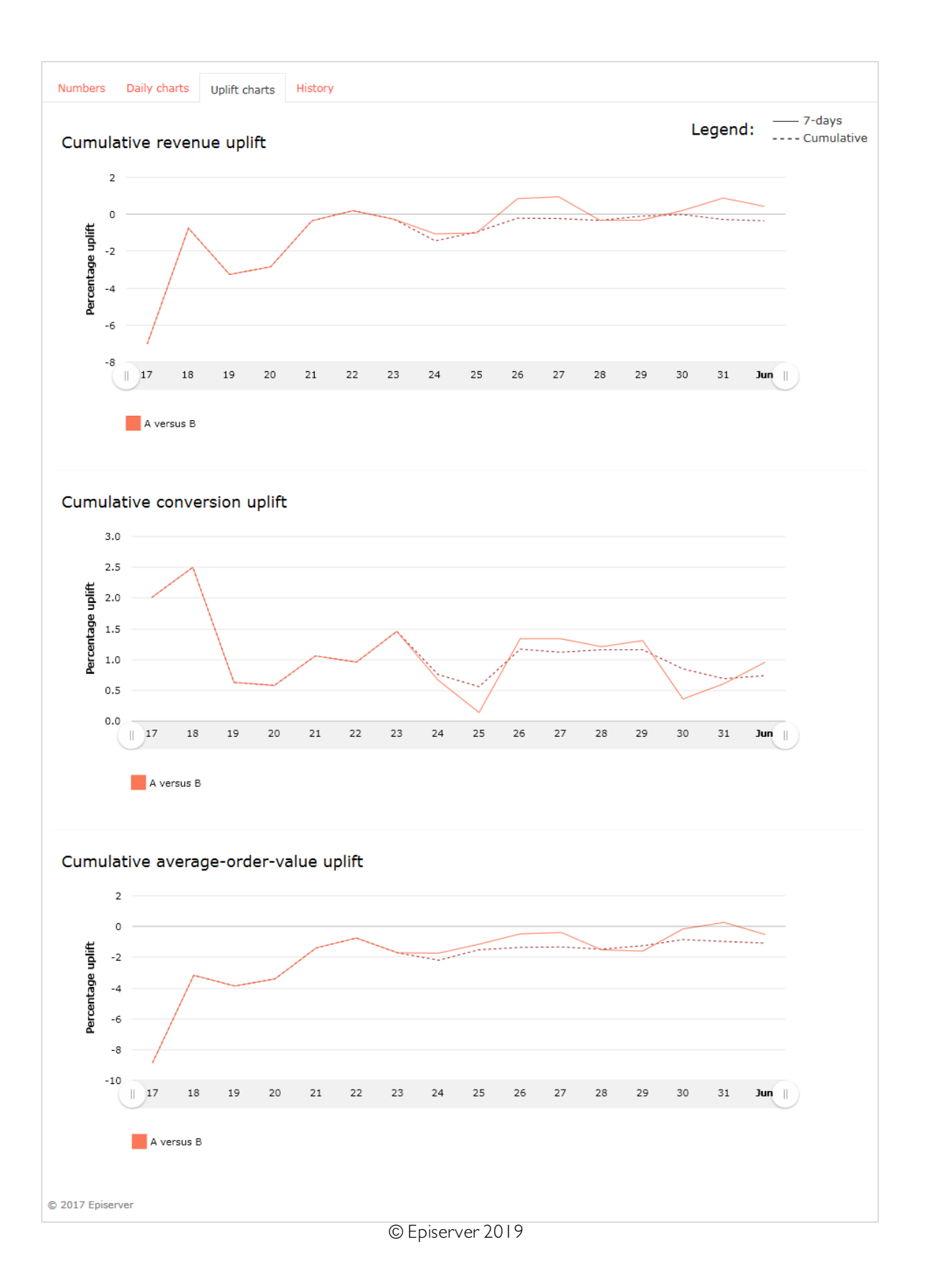

#### <span id="page-41-0"></span>History tab

The History tab shows a list of product recommendation A/B tests conducted on the site.

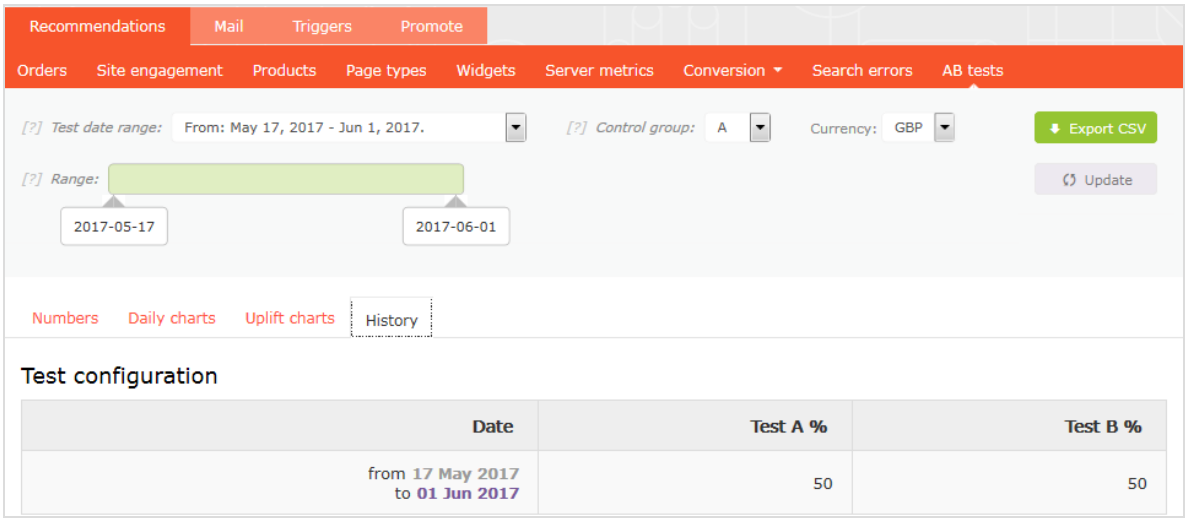

## Episerver Digital Experience Cloud

The Episerver Digital Experience Cloud™ unifies digital content, commerce and marketing in one platform, including omnichannel solutions for intelligent campaigns. The platform uses artificial intelligence and behavioral analytics to deliver personalized experiences everywhere. With our secure, reliable platform you can quickly increase engagement, revenue and productivity, while getting the fastest time to value.

#### About Episerver

At Episerver, we believe digital transformation is a journey. We have been guiding customers for more than 20 years in providing standout digital experiences. Today our network of 880 partners, in 30 countries, supports 8,000 customers and over 30,000 websites. Founded in 1994, Episerver has erlands, Spain, South Africa, Singapore, Vietnam and the UAE.

For more information, visit [episerver.com](https://www.episerver.com/).

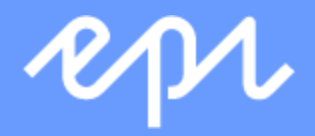

[www.episerver.com](https://www.episerver.com/)